# **Introduction to Reports**

To provide for more effective Contact Center Management, CCA lets you create tabular and graphical reports to help you understand the trends, activities, and Agent performance in your call center. These reports would include:

- Agent activity, performance, and efficiency
- Interaction statistics
- Interaction outcomes
- Project billing and cost details
- Outcome of Predictive calls

CCA reports are customizable, so you can:

- Display as much or as little data as needed.
- Specify the date range to report on.
- Display data in the graphical format that makes the most sense to you.
- Control which Administrators and Supervisors can access reports.
- Specify the date format, time zone, and language for the report.
- Schedule reports to be run automatically

# **Overview of Reports**

The Administration Manager allows for the generation of two types of reports; Standard and Advanced Reports. See the individual report chapters for information on generating a particular report.

**Table 1-1Standard Administration Manager Reports** 

| Report                              | Description                                                                                                    |  |
|-------------------------------------|----------------------------------------------------------------------------------------------------|--|
| Weekly Project<br>Routing Schedule  | Lists all of the Schedules you have defined for your call center.                                                                                                    |  |
| Workgroup Skills                    | Displays the skills assigned to a Workgroup and the rating of those skills                                                                                                    |  |
| Billing                             | Summarizes the number and duration of interactions in each call center for which you provide service.                                                                                                    |  |
| Workgroup Key<br>Statistics         | Shows statistics that help you understand the overall performance of your call center.                                                                                                    |  |
| Workgroup Interval<br>Time          | Shows how your Agents are performing at specific times of the day.                                                                                                    |  |
| Workgroup Interval<br>Time by Media | Shows how many Interactions of each media type your call center receives at specific times of the day)                                                                                                    |  |
| Outcome Statistics                  | Allows you to track the results of Interactions based on Interaction Type (ACD Call, Web Callback, and so on).                                                                                                    |  |
| Overdue Callbacks                   | Lists all waiting Web call-back Interactions.                                                                                                    |  |
| Predictive Dialer<br>Totals         | Shows a group of call related statistics (number of calls, answer rate, and so on) for predictive dialing.                                                                                                    |  |
| Predictive<br>Productivity          | Displays a breakdown of the production statistics based on the agents used for any or all Predictive call attempts. <b>Note:</b> Predictive Reports are available only if you have purchased Predictive Dialing capabilities with your version of CCA. |  |
| Predictive<br>Summary               | Displays a breakdown of the actions (left message, callback, and so on) of all Predictive call attempts. <b>Note:</b> Predictive Reports are available only if you have purchased Predictive Dialing capabilities with your version of CCA.            |  |

**Table 1-1Standard Administration Manager Reports** 

| Report                       | Description                                                                                                    |  |
|------------------------------|----------------------------------------------------------------------------------------------------|--|
| Predictive Detailed          | Displays a breakdown of the results (busy, no answer, and so on) of all Predictive call attempts. <b>Note:</b> Predictive Reports are available only if you have purchased Predictive Dialing capabilities with your version of CCA. |  |
| Preview Summary              | Displays a breakdown of the preview results based on the agents used for any or all Predictive call attempts.  Note: Preview Reports are available only if you have purchased Preview Dialing capabilities with your version of CCA. |  |
| Agent Information            | Displays profile information (extension, email address, and so on) for Agents.                                                                                                    |  |
| Agent Interaction            | Displays details about number and duration of the selected Interaction type for the selected Agents.                                                                                                    |  |
| Agent Skills                 | Lists all the Skills defined for your Company, and indicates which Agents possess that skill and their rating for the skill. Quickly shows you which Agents possess each skill in your call center.                                  |  |
| Agent Utilization            | Lets you analyze Agent usage by showing the amount of time each Agent spent handling Interactions, awaiting Interactions, or on break.                                                                                               |  |
| Direct Dialing<br>Statistics | Show statistics for calls dialed directly to Agents or dialed by Agents to external numbers.                                                                                                    |  |
| Login by Groups of Users     | Displays the Agents who logged in, login time, and login duration.                                                                                                    |  |
| Login by User                | Provides information about the Login activity of each of your CCA Agents.                                                                                                    |  |
| Project Key<br>Statistics    | Shows a set of interaction statistics, broken down by interaction type (phone, email, and so on), and as a summary across all interaction types.                                                                                     |  |

**Table 1-2** Advanced Reporting Templates

| Report                      | Description                                                                                                    |
|-----------------------------|----------------------------------------------------------------------------------------------------|
| Project Performance         | Tracks Project activity related to asa/aba levels, Talktime and Service Levels                                                          |
| Workgroup<br>Performance    | Tracks Workgroup call activity, total Workgroup ACD status time, and total number of agents logged in by an administrator-set interval. |
| User Login/Logout           | Tracks Agent login/logout activity by date, time, event and reason.                                                                     |
| Average Calls Per Hour      | Tracks Individual Agent call activity by Average Calls per hour, and ACD status time.                                                   |
| User Performance            | Tracks individual Agent performance by time in ACD status, Call Counts/Call Types and Talk Time.                                        |
| Peak Interactions           | Tracks peak interactions at pre-set intervals by Company.                                                                               |
| System Peak<br>Interactions | Tracks peak interactions at pre-set intervals by Company at a system level.                                                             |
| Interaction Outcome         | Tracks Interactions by outcome, number of Interactions per outcomeduration and average duration.                                        |

# **Viewing and Printing Reports**

You can view and print reports that you or another Administrator have created and saved for your company.

Note -----

CCA Supervisors cannot create or edit report definitions. If you are a Supervisor and need a new report, or would like changes to an existing report, please contact your Administrator.

#### To view or print reports:

- 1. Expand the **Reports** links in the Navigation Pane, then expand one of the bold headings to see the reports under that heading.
- 2. Click on a report name (for example, the Billing report). If no reports of that type have been created, you will see an empty report list.

Figure 1-1 Example Empty Report List

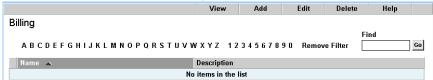

Figure 1-1. Example Empty Report List

3. If any reports of that type have been created, you can view the report by right-clicking on it and choosing **View** from the popup menu, or you can click the View button at the top of the screen.

Figure 1-2 View

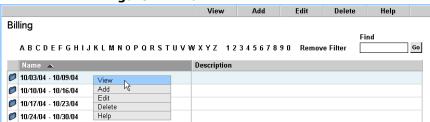

Figure 1-2. View

4. After you click **View**, the **Report** dialog box appears.

Figure 1-3 Report Dialog Box: Period Covered Tab

Figure 1-3. Report Dialog Box: Period Covered Tab

5. If it is available for the report type you selected, use the **Period Covered** tab to set the date range for your report

| Field      | Description                                                                                                    |
|------------|----------------------------------------------------------------------------------------------------|
| Start Date | Click to display a calendar from which you can choose the starting date of the report range. Click '>' or '<' to advance or roll back the calendar one month, respectively. Click '>>' or '<<' to advance or roll back the calendar one year, respectively. Choose the report start date by clicking a day in the calendar, or click today to choose today's date (based on your workstation's system clock). |
| End Date   | Click to display a calendar from which you can choose the ending date of the report range. Click '>' or '<' to advance or roll back the calendar one month, respectively. Click '>>' or '<<' to advance or roll back the calendar one year, respectively. Choose the report end date by clicking a day in the calendar, or click today to choose today's date (based on your workstation's system clock).     |

| Field      | Description                                                                  |
|------------|------------------------------------------------------------------------------|
| Start Time | Choose the starting hour (24-hour notation) and minute of your report range. |
| End Time   | Choose the ending hour (24-hour notation) and minute of your report range.   |

## 6. Click the Regional Option.tab.

Figure 1-4 Report Dialog Box: Regional Options Tab

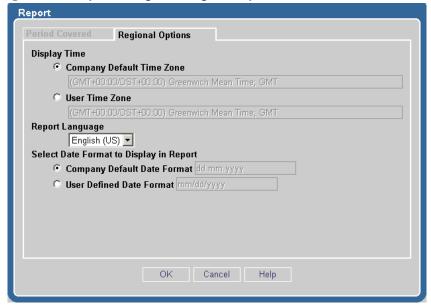

Figure 1-4. Report Dialog Box: Regional Options Tab

#### 7. Complete the **Regional Options** tab.

| Field        | Description                                                                                                    |
|--------------|----------------------------------------------------------------------------------------------------|
| Display Time | Choose Company Default Time Zone to display all report times in the time zone that has been defined as the default for your Company. Choose User Time Zone to display all report times in the time zone that you have configured for your Administration Manager workstation. |

| Field                                      | Description                                                                                                    |
|--------------------------------------------|----------------------------------------------------------------------------------------------------|
| Report Language                            | Choose the language to display in this report.                                                                                                    |
| Select Date Format to<br>Display in Report | Choose Company Default Date Format to display all report dates in the format that has been defined as the default for your Company. Choose User Defined Date Format to display all report dates in the format that you have configured for your Administration Manager workstation. |

#### 8. Click OK.

The report will appear in a browser window. Use your browser's **Print** command to print the report.

#### A Note About Start and End Times

For almost every report, the start and end times work in the same way. For example, let's say you are running a Billing report.

#### You select:

- 07/01/04 as the start date.
- 07/30/04 as the end date.
- 8:00 (AM) as the start time.
- 17:00 (5:00 pm) as the end time.

#### Your report will include events:

- starting at 8:00 AM on 7/01/04
- through 5:00 PM on 07/30/04.

Any event that occurred between those times, twenty-four hours a day, seven days a week, will be included in your report. And every CCA report works this way -- with two exceptions:

- The Workgroup Interval Time report
- The Workgroup Interval Time by Media report

If you run these reports, and select the same start and end times that we mentioned above, your report would contain events that occurred between 8:00 AM and 5:00 PM, every day between 07/01/04 and 07/30/04.

# **Scheduling Reports**

You can use the View button to manually generate a report whenever you want (see page 1-4). However, you can also schedule reports to run automatically, cover selected periods of time, and be automatically mailed to one or more email addresses.

All scheduled reports are generated at midnight according to the company itemizing.

**Note**: Before you can use the scheduling feature for the first time, you must make some minor edits to the report.xml file. See "Configuring the report.xml File" on page D-9.

## To Schedule a Report

1. Select a report type. For example:

Reports > Call Center Operations > Workgroup Skills

- Click the **Add** button if you are creating a new report, or the **Edit** button to create a schedule for an existing report.
- 3. When the report opens, click on the **Schedule Report** tab; then select the **Enable Report Scheduling** check box.

Figure 1-5 Schedule a Report

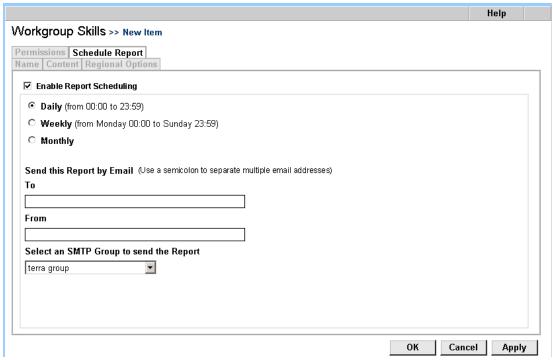

Figure 1-5. Schedule a Report

- 4. Select a reporting period:
  - Daily
  - Weekly
  - Monthly
- 5. Fill out the fields under **Send this Report by Email**.
  - In the **To** textbox, enter one or more email addresses where you want the report to be sent. Separate multiple email addresses with a semi-colon ";". For example:

brice@indy500.com;qdefarran@indy500.com

You can enter a maximum of 2048 characters in the **To** field.

In the From textbox, enter one email address. The person who
receives the report will see this address in the email's From
field.

You can enter a maximum of 128 characters in the **To** field.

6. Select an SMTP group.

# **Deleting a Report**

The steps below show how to delete a Workgroup Key Statistics report, but all reports are deleted the same way.

 Click on the **Reports** link to expand it, then click on a report group name (such as **Call Center Operations**) to see the reports in that group.

Click to Expand

Click to Expand

Call Center Operations Workgroup Productivity Workgroup Key Statistics

Workgroup Interval Time

Workgroup Interval Time by Media Type
Outcome Statistics

Overdue Callbacks

Figure 1-6. Reports Links

2. Click on one of the report name, such as **Workgroup Key Statistics.** A list of reports of that type will appear.

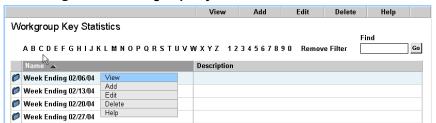

Figure 1-7 Workgroup Key Statistics

Figure 1-7. Workgroup Key Statistics

3. Right-click on the report that you want to delete and select **Delete** from the popup menu.

You can also select a report and then click the **Delete** button.

4. Click **OK** confirm the deletion.

# **Deleted Objects and Historical Reports**

Although Administration Manager allows you to create and delete many "objects" such as companies, Workgroups, Agents, Projects, Data Sources, and so on, deleting an object from Administration Manager does not delete the object from the CCA database. For example, if you delete a Workgroup in Administration Manager, the Workgroup is still in the database, it is just marked as "do not display this Workgroup in any CCA GUI".

Because objects remain in the database forever, they can be picked up by reports that contain historical data. If you delete a Workgroup on January 15th, and then run a report that shows Workgroup activity going back to January 1st, the report will show activity from the deleted Workgroup.

# The Call Center Operations Reports

# **Weekly Project Routing Schedules Report**

The **Weekly Project Routing Schedules Report** lists all of the Schedules you have defined for your call center.

Figure 2-1 Weekly Project Routing Schedules Report

| Report Includes Schedules: Monday Routing, Tuesday Routing, Wednesday Routing, Thursday Routing, Friday Routing, Saturday Routing, Sunday Routing, |           |               |                 |               |                                                 |
|----------------------------------------------------------------------------------------------------|-----------|---------------|-----------------|---------------|-------------------------------------------------|
| DNIS                                                                                                    | Day       | Start<br>Time | From<br>Project | To Project    | Time Zone                                       |
| 8584100448                                                                                                    | Monday    | 00:00:00      | John-2nd        | John-Main     | (GMT-08:00/DST+00:00) Pacific Standard Time; PS |
| 8584100449                                                                                                    | Tuesday   | 00:00:00      | John-2nd        | John-Main     | (GMT-08:00/DST+00:00) Pacific Standard Time; PS |
| B584100450                                                                                                    | Wednesday | 00:00:00      | John-2nd        | John-Main     | (GMT-08:00/DST+00:00) Pacific Standard Time; PS |
| 3584100451                                                                                                    | Thursday  | 00:00:00      | John-2nd        | John-Main     | (GMT-08:00/DST+00:00) Pacific Standard Time; PS |
| 3584100452                                                                                                    | Friday    | 00:00:00      | John-2nd        | John-Main     | (GMT-08:00/DST+00:00) Pacific Standard Time; PS |
| 3584100453                                                                                                    | Saturday  | 00:08:00      | John-2nd        | John-Schedule | (GMT-08:00/DST+00:00) Pacific Standard Time; PS |
| 3584100454                                                                                                    | Sunday    | 00:08:00      | John-2nd        | John-Schedule | (GMT-08:00/DST+00:00) Pacific Standard Time; PS |
| 3584100455                                                                                                    | Monday    | 00:08:00      | John-Main       | John-2nd      | (GMT-08:00/DST+00:00) Pacific Standard Time; PS |
| 3584100456                                                                                                    | Tuesday   | 00:08:00      | John-Main       | John-2nd      | (GMT-08:00/DST+00:00) Pacific Standard Time; PS |
| B584100457                                                                                                    | Wednesday | 00:08:00      | John-Main       | John-2nd      | (GMT-08:00/DST+00:00) Pacific Standard Time; PS |
| 3584100458                                                                                                    | Thursday  | 00:08:00      | John-Main       | John-2nd      | (GMT-08:00/DST+00:00) Pacific Standard Time; PS |
| 3584100459                                                                                                    | Friday    | 00:08:00      | John-Main       | John-2nd      | (GMT-08:00/DST+00:00) Pacific Standard Time; PS |

Figure 2-1. Weekly Project Routing Schedules Report

Generated on 17.12.2002 at 18:51

(GMT-08:00/DST+00:00) Pacific Standard Time; PST

## **Report Elements**

The Weekly Project Routing Schedules Report shows the following information for each schedule:

**Table 2-1Project Schedules Report Columns** 

| Column       | Description                                                                                                   |
|--------------|----------------------------------------------------------------------------------------------------|
| DNIS         | The telephone number or email address that customers use to reach the Scheduled Project                       |
| Day          | The day the number or address indicated by <b>DNIS</b> is scheduled to run.                                   |
| Start Time   | The time (24-hour clock) on the indicated <b>Day</b> the Project is scheduled to start.                       |
| From Project | The Project that the schedule temporarily disables while the <b>To Project</b> runs.                          |
| To Project   | The Project the schedule runs at the indicated <b>Day</b> and <b>Start Time</b> .                             |
| Time Zone    | The time zone used to generate the report. The values in the <b>Start Time</b> column are for this time zone. |

## **Creating a Weekly Project Routing Schedules Report**

- 1. Click Reports > Call Center Operations > Weekly Project Routing Schedules.
- 2. Click Add.

Weekly Project Routing Schedules >> New Item

Permissions | Schedule Report |
Name | Content | Layout | Regional Options |

Report Name |
Description |

Figure 2-2 Add Report Definition: Name Tab

Figure 2-2. Add Report Definition: Name Tab

3. Complete the **Name** tab for your Weekly Project Routing Schedules Report.

OK Cancel Apply

Table 2-2

| Field          | Description                                                                                                    |
|----------------|----------------------------------------------------------------------------------------------------|
| Report<br>Name | Enter a name for this report. The name appears on each page of the report and in the <b>Name</b> column of the list of Weekly Project Routing Schedules Report definitions.                                                                                                    |
| Description    | Enter a description of the information contained in this report, or some text that allows you to differentiate this report from other reports of this type. The description appears in the <b>Description</b> column of the list of Weekly Project Routing Schedules Report definitions. |

4. Click Content.

Figure 2-3 Weekly Project Routing Schedules Report: Content Tab

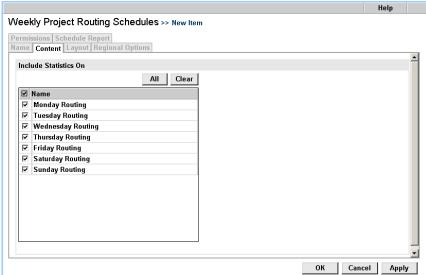

Figure 2-3. Weekly Project Routing Schedules Report: Content Tab

### 5. Complete the **Content** tab.

Table 2-3

| Field                    | Description                                                                                                    |
|--------------------------|----------------------------------------------------------------------------------------------------|
| Include Statistics<br>On | Check the days of the week to include in the report in the Include Statistics On area. Click All to include all days, or click Clear to clear all the check boxes. |

### 6. Click Layout.

Figure 2-4 Weekly Project Routing Schedules Report: Layout Tab

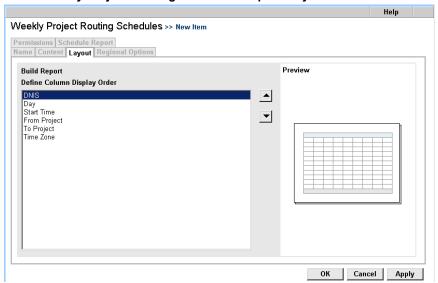

Figure 2-4. Weekly Project Routing Schedules Report: Layout Tab

### 7. Complete the **Layout** tab.

Table 2-4

| Field        | Description                                                                                                    |
|--------------|----------------------------------------------------------------------------------------------------|
| Build Report | Arrange the order of the report columns by clicking an included element and then clicking  to move a column to the left or click  to move the column to the right. |

## 8. Click Regional Options.

Figure 2-5 Add Report Definition: Regional Options Tab

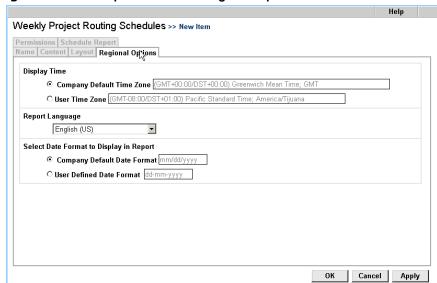

Figure 2-5. Add Report Definition: Regional Options Tab

9. Complete the **Regional Options** tab.

Table 2-5

| Choose                         | To display                                                        |
|--------------------------------|-------------------------------------------------------------------|
| Company Default<br>Time Zone   | All times using the indicated time zone set for the Company.      |
| User Time Zone                 | All times using the indicated time zone set for your workstation. |
| Report Language                | All report contents in the language you choose.                   |
| Company Default<br>Date Format | All dates using the indicated format set for the Company.         |
| User Defined<br>Date Format    | All dates using the indicated format set for your workstation.    |

#### 10. Click Permissions.

Help Weekly Project Routing Schedules >> New Item Permissions Schedule Report Name | Content | Layout | Regional Options This Report will be accessible to any Supervisor • the following Supervisors Select All Clear ✓ Username ▲ Last Name Department First Name ✓ knchna Ken Ochna ✓ mivers Mark lvers ✓ prenault Pierre Renault ✓ smith Mike Smith ОК Cancel Apply

Figure 2-6 Add Report Definition: Permissions Tab

Figure 2-6. Add Report Definition: Permissions Tab

11. Click the check box next to a Supervisor to give them permission to view and print the report. Supervisors you do not check will not see the report in Supervision Manager. Click All to include the entire list, or click Clear to clear all selections.

#### 12. Click OK.

CCA saves your report in the database for access by any Administrator or Supervisor who is logged into your Company and to whom you have given permission to access the report.

- See page 14-3 for information about viewing and printing a report.
- See page 14-10 for information about deleting a report.

# Workgroup Skills Report

The **Workgroup Skills Report** displays the skills assigned to a Workgroup and the rating of those skills.

Figure 2-7 Sample Workgroup Skills Report

## Workgroup Skills >> San Diego Call Center West

| nglish Workgroup    |        |
|---------------------|--------|
| Skill Name          | Rating |
| Desktop - PC        | 25     |
| Network Management  | 20     |
| Speaks English      | 20     |
| Desktop - UNIX      | 15     |
| Desktop - Macintosh | 10     |
| Speaks Spanish      | 10     |
| panish Workgroup    |        |
| Skill Name          | Rating |
| Speaks English      | 50     |
| Desktop - Macintosh | 25     |
| Desktop - PC        | 25     |

Figure 2-7. Sample Workgroup Skills Report

# **Report Elements**

Note -

CCA Supervisors viewing the Workgroup Skills Report should bear in mind that this report reflects activity for the entire Company. Data presented includes all Agents, not just the Agents you supervise.

**Table 2-6Workgroup Skills Report Fields** 

| Item       | Description                                                                                                    |
|------------|----------------------------------------------------------------------------------------------------|
| Skill Name | The Skill Name you entered when you created the skill (Options > Skills).                                         |
| Rating     | The Skill Level Weight you assigned to this skill when you created the Workgroup (Options > Workgroups > Skills). |

## **Creating a Workgroup Skills Report**

- 1. Click Reports > Call Center Operations > Workgroup Skills.
- 2. Click Add.

Figure 2-8 Add Report Definition: Name Tab

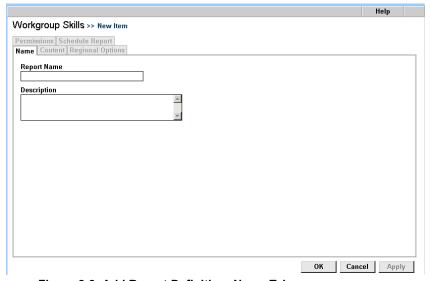

Figure 2-8. Add Report Definition: Name Tab

#### 3. Enter a **Report Name** and **Description** for your report.

Table 2-7

| Field          | Description                                                                                                    |
|----------------|----------------------------------------------------------------------------------------------------|
| Report<br>Name | The report name will appear on each page of the report and in the <b>Name</b> column of the list of Workgroup Skills Report definitions.                                                                                                    |
| Description    | Enter a description of the information contained in this report, or some text that allows you to differentiate this report from other reports of this type. The description appears in the <b>Description</b> column of the list of Workgroup Skills Report definitions. |

#### 4. Click Content.

Figure 2-9 Workgroup Skills Report: Content Tab

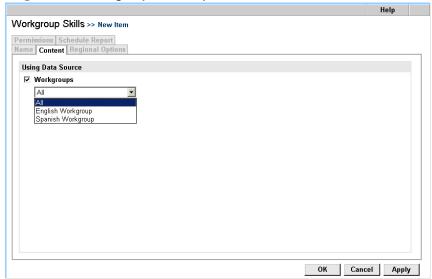

Figure 2-9. Workgroup Skills Report: Content Tab

5. Complete the **Content** tab.

Select the Workgroups that you would like to appear in the report.

6. Click **Regional Options**.

Figure 2-10 Add Report Definition: Regional Options Tab

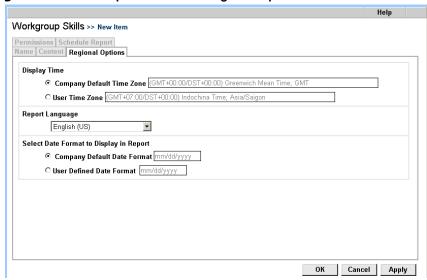

Figure 2-10. Add Report Definition: Regional Options Tab

### 7. Complete the **Regional Options** tab.

Table 2-8

| Choose                         | To display                                                             |
|--------------------------------|------------------------------------------------------------------------|
| Company Default<br>Time Zone   | Report all times using the time zone that was set for the Company.     |
| User Time Zone                 | Report all times using the time zone set for your workstation.         |
| Report Language                | All report contents will be in the language you choose.                |
| Company Default<br>Date Format | All dates will be formatted using the format set for the Company.      |
| User Defined<br>Date Format    | All dates will be formatted using the format set for your workstation. |

#### 8. Click Permissions.

Help Workgroup Skills >> New Item Permissions Schedule Report Name | Content | Regional Options This Report will be accessible to C any Supervisor • the following Supervisors Select All Clear ✓ Userna Last Name First Name Department ✓ arden Arden Mike Jones **☑** smith Smith Technical Support Steve ОК Cancel Apply

Figure 2-11 Add Report Definition: Permissions Tab

Figure 2-11. Add Report Definition: Permissions Tab

- Click on the **Any Supervisor** radio button to give all Supervisors access to your report. Click on **The Following Supervisors** to select supervisors from a list.
- 10. Click OK or Apply.
  - See page 14-3 for information about viewing and printing a report.
  - See page 14-10 for information about deleting a report.

# **Billing Report**

The **Billing Report** (Service Provider Edition only) summarizes the number and duration of interactions in each call center for which you provide service.

Figure 2-12 Sample Billing Report

| Billing >> Sams Repo                                                                  | from 01/03/2004 at 00:00:00<br>to 09/03/2004 at 23:59:00 |                          |  |  |
|---------------------------------------------------------------------------------------|----------------------------------------------------------|--------------------------|--|--|
|                                                                                       |                                                          |                          |  |  |
| Call Center                                                                           | Number of Interactions                                   | Duration of Interactions |  |  |
| Ext SIP Agents                                                                        | 1327                                                     | 32:53:56                 |  |  |
| H323 and external GW                                                                  | 234                                                      | 03:28:35                 |  |  |
| Int SIP Agents                                                                        | 83                                                       | 00:08:41                 |  |  |
| Total                                                                                 | 1644                                                     | 36:31:12                 |  |  |
|                                                                                       |                                                          |                          |  |  |
| Generated on 09/03/2004 at 12:26:29 (GMT+07:00/DST+00:00) Indochina Time; Asia/Saigon |                                                          |                          |  |  |

Figure 2-12. Sample Billing Report

# **Report Elements**

**Table 2-9Billing Report Fields** 

| Item                        | Description                                                                                               |
|-----------------------------|----------------------------------------------------------------------------------------------------|
| Call Center                 | The name of the call center for which you provide service.                                                |
| Number of Interactions      | The total number of interactions processed by that call center for the time period covered by the report. |
| Duration of<br>Interactions | The total amount of time that the call center spent processing those interactions.                        |

# **Creating a Billing Report**

- 1. Click Reports > Call Center Operations > Billing.
- 2. Click Add.

Billing >> New Item

Name Regional Options | Schedule Report

Report Name

Description

Figure 2-13 Add Report Definition: Name Tab

Figure 2-13. Add Report Definition: Name Tab

3. Enter a **Report Name** and **Description** for your report.

**Table 2-10** 

| Field          | Description                                                                                                    |
|----------------|----------------------------------------------------------------------------------------------------|
| Report<br>Name | The report name will appear on each page of the report and in the <b>Name</b> column of the list of Billing Report definitions.                                                                                                    |
| Description    | Enter a description of the information contained in this report, or some text that allows you to differentiate this report from other reports of this type. The description appears in the <b>Description</b> column of the list of Billing Report definitions. |

OK Cancel Apply

4. Click **Regional Options**.

Figure 2-14 Add Report Definition: Regional Options Tab

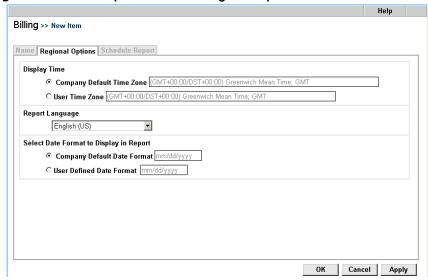

Figure 2-14. Add Report Definition: Regional Options Tab

#### 5. Complete the **Regional Options** tab.

**Table 2-11** 

| Choose                         | To display                                                             |
|--------------------------------|------------------------------------------------------------------------|
| Company Default<br>Time Zone   | Report all times using the time zone that was set for the Company.     |
| User Time Zone                 | Report all times using the time zone set for your workstation.         |
| Report Language                | All report contents will be in the language you choose.                |
| Company Default<br>Date Format | All dates will be formatted using the format set for the Company.      |
| User Defined<br>Date Format    | All dates will be formatted using the format set for your workstation. |

#### 6. Click **OK** or **Apply**.

- See page 14-3 for information about viewing and printing a report.
- See page 14-10 for information about deleting a report.

# The Workgroup Productivity Reports

# **Workgroup Segments Report**

The **Workgroup Key Statistics Report** shows call center usage, Agent performance, and billing statistics for the Projects and Workgroups that you select.

Interactions which were routed to Workgroup Agents by the Automatic Call Distribution system are included in this report. Calls made directly to an Agent, or outbound calls made by an Agent, are not included in this report.

This report tracks the number of "steps" that a caller took in the Workgroup prior to terminating the call. These steps would include transfers and overflows to and from other Workgroups.

Figure 3-1 A Workgroup Key Statistics Report

| Report Includes All Proj    | ects  |        |                                 |          |        |                                       |          |        |
|-----------------------------|-------|--------|---------------------------------|----------|--------|---------------------------------------|----------|--------|
| Segment Events              | TOTAL | %      | Abandoned Interval              | TOTAL    | %      | Agent Answered Interval               | TOTAL    | %      |
| Agent Answered              | 0     | 0.00 % | Under 0 min 30 sec              | 0        | 0.00 % | Below Threshold 1                     | 0        | 0.00 % |
| Abandoned                   | 0     | 0.00 % | 0 min 31 sec to 1 min 0 sec     | 0        | 0.00 % | Threshold 1 to Threshold 2            | 0        | 0.00 9 |
| Callback Calls              | 0     | 0.00 % | 1 min 1 sec to 1 min 30 sec     | 0        | 0.00 % | Greater than Threshold 2              | 0        | 0.00 9 |
| Voicemail                   | 0     | 0.00 % | 1 min 31 sec to 2 min 0 sec     | 0        | 0.00 % |                                       |          |        |
| Other Workgroups            | 0     | 0.00 % | Over 2 min 0 sec                | 0        | 0.00 % |                                       |          |        |
| No Answer                   | 0     | 0.00 % |                                 |          |        |                                       |          |        |
| Other Events                | 0     | 0.00 % |                                 |          |        |                                       |          |        |
| Total Segments Received     | 0     | 0 %    | Total Segments Abandoned        | 0        | 0%     | Total Segments Answered by Agent      | 0        | 0 %    |
|                             |       | ,      | PL                              |          |        |                                       |          |        |
| Media Type Segments Handled | TOTAL | %      | Agent Segment Processing        | TOTAL    |        | Summary                               | TOTAL    |        |
| Workgroup Calls             | 0     | 0.00 % | Average Speed of Answer         | 00:00:00 |        | Total Segments Received               | 0        |        |
| Workgroup Voicemail         | 0     | 0.00 % | Average Talk Time               | 00:00:00 |        | Total Segments Answered by Agent      | 0        |        |
| Callback                    | 0     | 0.00 % | Average Wrap Up Time            | 00:00:00 |        | Number of Times Segments Went to Hold | 0        |        |
| Web Callback                | 0     | 0.00 % | Average Handle Time per Segment | 00:00:00 |        | Duration of Handled Segments          | 00:00:00 |        |
| Chat                        | 0     | 0.00 % | Average Hold Time               | 00:00:00 |        | Total Wait To Answer Time             | 00:00:00 |        |
| Workgroup Email             | 0     | 0.00 % |                                 |          |        | Shortest Wait to Answer Time          | 00:00:00 |        |
| Workgroup Fax               | 0     | 0.00 % |                                 |          |        | Longest Wait to Answer Time           | 00:00:00 |        |
|                             |       |        |                                 |          |        | Average Ring Time                     | 00:00:00 |        |
| Total Segments Received     | 0     | 0 %    |                                 |          |        | Average Time to Abandoned             | 00:00:00 |        |
|                             |       | ,      | ,                               |          |        | OverFlow In                           | 0        |        |
|                             |       |        |                                 |          |        | OverFlow Out                          | 0        | 1      |
|                             |       |        |                                 |          |        |                                       |          |        |

Figure 3-1. A Workgroup Key Statistics Report

## **Report Elements**

The following sections describe each element included in the following areas of the Workgroup Segment Report:

- Segment Events
- Abandoned Interval
- Agent Answered Interval
- Media Type Segments Handled
- Agent Segment Processing
- Summary

#### - Note -

Supervisors should remember that this report includes activity for all Agents in the selected Project or Workgroup, not just the Agents that they supervise.

### **Segment Events**

The **Segment Events** area shows information for the Interactions received by the call center.

Table 3-1 Segment Events

| Item                | Description                                                                                                    | Table/Field                                                                                                  |
|---------------------|----------------------------------------------------------------------------------------------------|----------------------------------------------------------------------------------------------------|
| Agent<br>Answered   | Number of Workgroup<br>Interactions routed to and<br>accepted by Agents.                                                                      | ReportsCallCenterKey HistoryActions HasACDCalls HasACDCallback HasWebCB HasVoicemail HasChat HasEmail HasFax |
| Abandoned           | Number of Workgroup<br>Interactions received by the<br>call center but abandoned by<br>the customer before being<br>accepted by an Agent.     | ReportsCallCenterKey<br>HistoryActions<br>timetoabandoned                                                    |
| Callback Calls      | Number of Callback and Web Callback Interactions handled by the call center.                                                                  | ReportsCallCenterKey HistoryActions HasACDCallback HasACDCalls                                               |
| Voicemail           | Number of calls in which the caller left a voicemail message for a Workgroup Agent rather than wait in the queue to be connected to an Agent. | ReportsCallCenterKey<br>HistoryActions<br>HasVoicemail                                                       |
| Other<br>Workgroups | Number of calls transferred into Workgroup from other Workgroups                                                                              | ReportsCallCenterKey<br>HistoryActions                                                                       |

Table 3-1 Segment Events

| Item                       | Description                                                                                                    | Table/Field                            |
|----------------------------|----------------------------------------------------------------------------------------------------|----------------------------------------|
| No Answer                  | Number of Calls presented to<br>Agent that went to "No<br>Answer" state and were<br>transferred to another Agent | ReportsCallCenterKey<br>HistoryActions |
| Other Events               |                                                                                                    |                                        |
| Total Segments<br>Received | Sum of all Interaction segments received by the Workgroup during reporting interval                              | ReportsCallCenterKey<br>HistoryActions |

#### Time to Abandoned Interaction

The **Time to Abandoned Interactions** area shows statistics for the length of time that customers waited before deciding to abandon their attempt to reach your call center.

Table 3-2 Time to Abandoned Interactions

| Item                              | Description                                                                                      | Table/Field                            |
|-----------------------------------|--------------------------------------------------------------------------------------------------|----------------------------------------|
| under 0 min<br>30 Seconds         | Number of Interactions abandoned in under 30 seconds                                             | HistoryActions<br>ActionId<br>Duration |
| 0 min 31<br>sec to 1 min<br>0 sec | Number of Interactions abandoned after waiting 30 seconds, but in under 60 seconds.              | HistoryActions<br>ActionId<br>Duration |
| 1 min 1 sec<br>to 1 min 30<br>sec | Number of Interactions abandoned after waiting 61 seconds, but in under 1 minute and 30 seconds. | HistoryActions<br>ActionId<br>Duration |
| 1 min 31<br>sec to 2 min          | Number of Interactions abandoned after waiting between 1 minute and 30 seconds and 2 minutes.    | HistoryActions<br>ActionId<br>Duration |
| Over 2 min<br>0 sec               | Number of Interactions abandoned after waiting more than 2 minutes.                              | HistoryActions<br>ActionId<br>Duration |

## **Agent Answered Interval**

The **Agent Answered Interval** area shows statistics for the length of time customers waited before being connected to an Agent.

Table 3-3 Agent Answered Interval

| Item                        | Description                                                                                                    | Table/Field                                                                                                    |
|-----------------------------|----------------------------------------------------------------------------------------------------|----------------------------------------------------------------------------------------------------|
| Below Threshold 1           | Total number of Interaction segments that were accepted by an Agent before expiration of the time limit you supplied for Threshold 1 in the Content tab of the report definition.                                                     | HistoryActions ReportsCallCenterKey CallThreshold1 CallbackThreshold1 WebCallbackThreshold1 FaxesThreshold1 EMailThreshold1 ChatThreshold1 |
| Below Threshold 2           | Total number of Interactions segments that were accepted by an Agent before expiration of the time limit you supplied for Threshold 2 in the Content tab of the report definition.                                                    | HistoryActions ReportsCallCenterKey CallThreshold2 CallbackThreshold2 WebCallbackThreshold2 FaxesThreshold2 EMailThreshold2 ChatThreshold2 |
| Greater than<br>Threshold 2 | Total number of Interaction segments that were accepted by an Agent after expiration of the time than the value you supplied for Threshold 1 in the Content tab of the report definition.                                             | HistoryActions ReportsCallCenterKey CallThreshold2 CallbackThreshold2 WebCallbackThreshold2 FaxesThreshold2 EMailThreshold2 ChatThreshold2 |
| Total Segments<br>Answered  | Total number of Interaction segments routed to and accepted by Workgroup Agents. Direct-dialed calls are not included in this report. (See "Direct Dialing Statistics Reports" on page 18-25.for information on direct-dialed calls). | ReportsCallCenterKey HistoryActions HasACDCalls HasACDCallback HasWebCB HasVoicemail HasChat HasEmail HasFax                               |

## **Media Type Segments Handled**

The **Media Type Segments Handled** area shows the number of Interactions of each media type handled by the selected Projects or Workgroups. This information is displayed as a total and a percentage against the total number of Interaction Segments received. Statistics reflect only those Interaction Types you choose to display from the **Include Statistics On** area of the Content tab.

Table 3-4 Media Type Segments Handled

| Item                   | Description                                                                                                    | Table/Field                            |
|------------------------|----------------------------------------------------------------------------------------------------|----------------------------------------|
| Workgroup<br>Calls     | Number and percentage of Interactions that reached the call center by Phone, were routed to a Workgroup, and subsequently handled by an Agent. Includes Phone calls, Predictive calls, and Preview calls. | ReportsCallCenterKey<br>HistoryActions |
| Workgroup<br>Voicemail | Number and percentage of Interactions that reached the call center by Phone, were routed to a Workgroup, and elected to leave a voicemail message rather than wait in the Workgroup queue for an Agent.   | ReportsCallCenterKey<br>HistoryActions |
| Callback               | Number and percentage of Interaction who reached the call center by Phone, were routed to a Workgroup, and requested a call-back rather than wait in the Workgroup queue for an Agent.                    | ReportsCallCenterKey<br>HistoryActions |
| Web<br>Callback        | Number and percentage of customers who reached the call center by requesting a callback from an Agent using your Web site.                                                                                | ReportsCallCenterKey<br>HistoryActions |
| Chat                   | Number and percentage of customers who reached the call center by requesting a chat with an Agent using your Web site.                                                                                    | ReportsCallCenterKey<br>HistoryActions |
| Workgroup<br>Email     | Number and percentage of Interactions that reached the call center by email, were routed to a Workgroup, and subsequently handled by an Agent.                                                            | ReportsCallCenterKey<br>HistoryActions |
| Workgroup<br>Fax       | Number and percentage of fax Interactions that were routed to a Workgroup and subsequently handled by an Agent.                                                                                           | ReportsCallCenterKey<br>HistoryActions |

## **Agent Segment Processing**

The **Agent Segment Processing** area shows the average length of time Agents spent in various phases of the Interaction. Note: Agent **Table 3-5** Agent Segment Processing

| Item                                  | Description                                                                                                    | Table/Field                            |
|---------------------------------------|----------------------------------------------------------------------------------------------------|----------------------------------------|
| Average Speed of Answer               | Average length of time segments were answered by Agents.                                                                                                    | ReportsCallCenterKey<br>HistoryActions |
| Average Talk<br>Time                  | Average length of time that Agent spent talking to Caller. Talk Time includes time Caller spent "on hold". Calculation = Total Talk Time + Total Hold Time/Total Number of Segments | ReportsCallCenterKey<br>HistoryActions |
| Average Wrap<br>Up Time               | The Average amount of time spent<br>by an Agent in Wrap Up State.<br>Calculation = Total Wrap Time/Total<br>Number of Segments                                                      | ReportsCallCenterKey<br>HistoryActions |
| Average<br>Handle Time<br>per Segment | Average length of time that it took to Handle an Interaction. Calculation includes Total Talk Time + Total Hold Time+ Total Wrap Time/Number of Segments                            | ReportsCallCenterKey<br>HistoryActions |
| Average Hold<br>Time                  | Average length of time Agents spent on Hold. Calculation = Total hold Time/Total Segments                                                                                           | ReportsCallCenterKey<br>HistoryActions |

Talk Time includes call hold time.

## Summary

The **Summary** area shows overview data for Interactions received, and for Interaction wait times.

Table 3-6 Summary

| Item                                        | Descriptions                                                                                                    | Table/Field                            |
|---------------------------------------------|----------------------------------------------------------------------------------------------------|----------------------------------------|
| Total Segments<br>Received                  | Total number of Segments received by Workgroup.                                                                                                    | ReportsCallCenterKey<br>HistoryActions |
| Total Segments<br>Answered by<br>Agent      | Total number of Segments received by CCA, routed to a Workgroup, and handled by an Agent.                                                                             | ReportsCallCenterKey<br>HistoryActions |
| Number of Times<br>Segments Went to<br>Hold | Total number of voice segments placed on Hold at any time by an Agent.                                                                                                | ReportsCallCenterKey<br>HistoryActions |
| Duration of handled Segments                | Total time Interactions spent in the system. Calculated as the difference between the time the Interaction was received by CCA and the conclusion of the Interaction. | ReportsCallCenterKey<br>HistoryActions |
| Shortest Wait to<br>Answer                  | Length of time the Interaction with the shortest queue time waiting for an Agent.                                                                                     | ReportsCallCenterKey<br>HistoryActions |
| Longest Wait to<br>Answer                   | Length of time the Interaction with the longest queue time waiting for an Agent.                                                                                      | ReportsCallCenterKey<br>HistoryActions |
| Average Ring<br>Time                        | Average Time between time segment presented to Agent and Agent Answer. Calculation= Total Ring Time/Total Segments                                                    | ReportsCallCenterKey<br>HistoryActions |
| Average Time to<br>Abandoned                | Average length of time Caller spent prior to terminating call prior to being routed to Agent                                                                          | ReportsCallCenterKey<br>HistoryActions |
| OverFlow In                                 | Total Number of Segements received by Workgroup as a result of being overflowed from another Workgroup.                                                               | ReportsCallCenterKey<br>HistoryActions |

Table 3-6 Summary

| Item           | Descriptions                                                                           | Table/Field                            |
|----------------|----------------------------------------------------------------------------------------|----------------------------------------|
| OverFlow Out   | Total Number of Segments that were not answered by Workgroup Agent and tranferred out. | ReportsCallCenterKey<br>HistoryActions |
| Transferred In | Total Number of Segments that were received as transfers.                              | ReportsCallCenterKey<br>HistoryActions |

## **Creating a WorkgroupSegments Report**

- 1. Click Reports > Workgroup Productivity > Workgroup Segments.
- 2. Click the Add button.

Figure 3-2 Add Report Definition: Name Tab

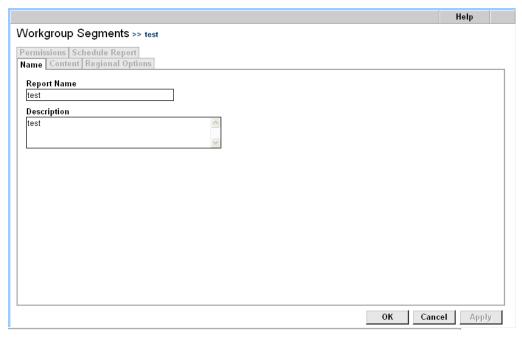

Figure 3-2. Add Report Definition: Name Tab

Complete the fields in the Name tab.

Table 3-7

| Field          | Description                                                                                                    |
|----------------|----------------------------------------------------------------------------------------------------|
| Report<br>Name | Enter a name for this report. The name appears on each page of the report and in the <b>Name</b> column of the list of Workgroup Key Statistics Report definitions.                                                                                                    |
| Description    | Enter a description of the information contained in this report, or some text that allows you to differentiate this report from other reports of this type. The description appears in the <b>Description</b> column of the list of Workgroup Key Statistics Report definitions. |

3. Click the **Content** tab.

Figure 3-3 Workgroup Segments Report: Content Tab

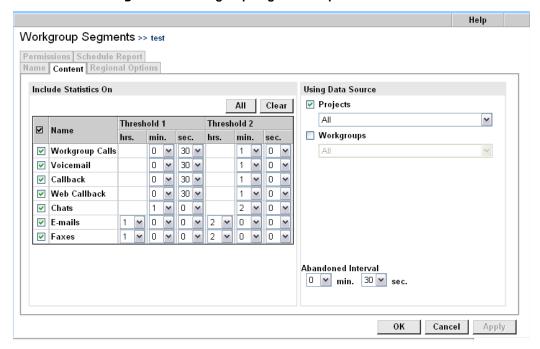

Figure 3-3. Workgroup Key Statistics Report: Content Tab

## 4. Complete the **Content** tab.

Table 3-8

| Field                    | Description                                                                                                    |
|--------------------------|----------------------------------------------------------------------------------------------------|
| Include<br>Statistics On | Check the Interaction Types to include in the report in the Include Statistics On area. Click All to include all Interaction Types, or click Clear to clear all the check boxes.                                                                                                    |
| Threshold 1              | For each Interaction Type you checked, choose a length of time against which Agent performance for that Interaction Type is measured. For example, if you enter a value of 1 minute for Threshold 1, the Workgroup Key Statistics Report shows the number and percentage of Interactions accepted before the customer had waited 1 minute in the queue.                                                                                                    |
| Threshold 2              | For each Interaction Type you checked, choose a length of time against which Agent performance for that Interaction Type is measured. For example, if you enter a value of 5 minutes for Threshold 2, the Workgroup Key Statistics Report shows the number and percentage of Interactions accepted before the customer had waited 5 minutes in the queue, as well as the number of Interactions accepted after the customer had waited 5 minutes in the queue. |
| Using Data<br>Source     | Click the <b>Projects</b> check box and then select one or all of your Projects.                                                                                                    |
|                          | Click the <b>Workgroups</b> check box and then select one or all of your Projects.                                                                                                    |

## 5. Click the **Regional Options** tab.

Figure 3-4 Add Report Definition: Regional Options Tab

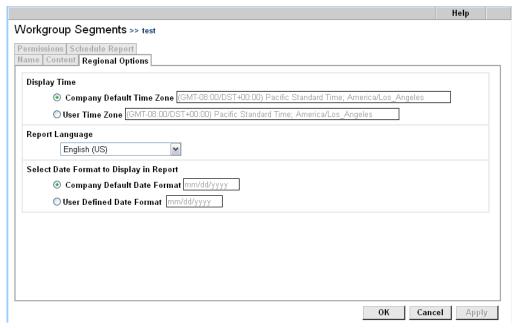

Figure 3-4. Add Report Definition: Regional Options Tab

## 6. Complete the **Regional Options** tab.

Table 3-9

| Choose                         | To display                                                        |
|--------------------------------|-------------------------------------------------------------------|
| Company Default<br>Time Zone   | All times using the indicated time zone set for the Company.      |
| User Time Zone                 | All times using the indicated time zone set for your workstation. |
| Report Language                | All report contents in the language you choose.                   |
| Company Default<br>Date Format | All dates using the indicated format set for the Company.         |
| User Defined<br>Date Format    | All dates using the indicated format set for your workstation.    |

### 7. Click Permissions.

Figure 3-5 Add Report Definition: Permissions Tab

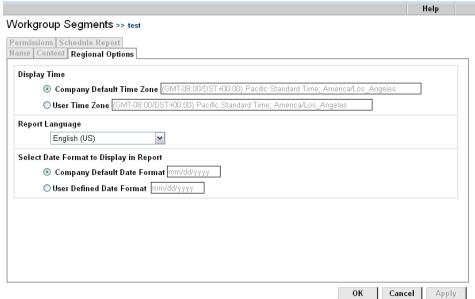

Figure 3-5. Add Report Definition: Permissions Tab

8. Check the Supervisors to grant permission to view and print the report. Supervisors you do not check do not see the report definition in the Supervision Manager. Click **All** to include the entire list, or click **Clear** to clear all selections.

#### 9. Click OK.

- See page 14-3 for information about viewing and printing a report. Also, selecting a Start and End time for this report is slightly different than for other reports. See "A Note About Start and End Times" on page 14-7.
- See page 14-10 for information about deleting a report.

# **Workgroup Interval Time Report**

The Workgroup Interval Time Report shows how your Agents are performing at specific times of the day. You can report on time intervals as short as 1 minute and as long as 60 minutes. The example below shows an Workgroup Interval Time Report created to display intervals of 60 minutes.

Figure 3-6 Workgroup Interval Report

| Workgroup Interval Time >> Test         from 11/01/2005 at 10:00:00           to 12/08/2005 at 17:59:00 |                         |                               |                             |                      |                   |                              |         |
|----------------------------------------------------------------------------------------------------|-------------------------|-------------------------------|-----------------------------|----------------------|-------------------|------------------------------|---------|
| Report Includes All Projects, Wi∢kgroup Calls, Voicemail, Callback, Web Callback, Chats, E-mail, Faxes, |                         |                               |                             |                      |                   |                              |         |
| Interval                                                                                                | Interval Agent Answered |                               | Abandoned                   |                      | Agent<br>Answered | Service Performance<br>Level |         |
|                                                                                                    | Below Threshold<br>1    | Threshold 1 to Threshold<br>2 | Greater than Threshold<br>2 | Above Threshold<br>1 | Total             |                              |         |
| 10:00-10:15                                                                                             | 0                       | 0                             | 0                           | 0                    | 0                 | 0                            | 0.0 %   |
| 10:15-10:30                                                                                             | 0                       | 0                             | 0                           | 0                    | 0                 | 0                            | 0.0 %   |
| 10:30-10:45                                                                                             | 0                       | 0                             | 0                           | 0                    | 0                 | 0                            | 0.0 %   |
| 10:45-11:00                                                                                             | 0                       | 0                             | 0                           | 0                    | 0                 | 0                            | 0.0 %   |
| 11:00-11:15                                                                                             | 0                       | 0                             | 0                           | 0                    | 0                 | 0                            | 0.0 %   |
| 11:15-11:30                                                                                             | 0                       | 0                             | 0                           | 0                    | 0                 | 0                            | 0.0 %   |
| 11:30-11:45                                                                                             | 1                       | 0                             | 0                           | 0                    | 0                 | 1                            | 100.0 % |
| 11:45-12:00                                                                                             | 0                       | 0                             | 0                           | 0                    | 0                 | 0                            | 0.0 %   |
| 12:00-12:15                                                                                             | 0                       | 0                             | 0                           | 0                    | 0                 | 0                            | 0.0 %   |
| 12:15-12:30                                                                                             | 0                       | 0                             | 0                           | 0                    | 0                 | 0                            | 0.0 %   |
| 12:30-12:45                                                                                             | 0                       | 0                             | 0                           | 0                    | 0                 | 0                            | 0.0 %   |
| 12:45-13:00                                                                                             | 0                       | 0                             | 0                           | 0                    | 0                 | 0                            | 0.0 %   |
| 13:00-13:15                                                                                             | 0                       | 0                             | 0                           | 0                    | 0                 | 0                            | 0.0 %   |
| 13:15-13:30                                                                                             | 0                       | 0                             | 0                           | 0                    | 0                 | 0                            | 0.0 %   |
| 13:30-13:45                                                                                             | 0                       | 0                             | 0                           | 0                    | 0                 | 0                            | 0.0 %   |

Figure 3-6. Workgroup Interval Report

## **Report Elements**

Each row of the report shows a single time interval based on the value you entered for **Set Threshold Times** on the Content tab.

Table 3-10 describes the contents of each column of the Workgroup Interval Time Report.

Table 3-10Workgroup Interval Time Report Columns (Part 1 of 2)

| Column               | Description                                                                                                    | Table/Field                                                                                                    |
|----------------------|----------------------------------------------------------------------------------------------------|----------------------------------------------------------------------------------------------------|
| Interval             | The time span to report on in each row of the report. You can set the length for each interval in the Set Interval field on the Content tab when creating the report definition.                                                                                                    | HistoryActions<br>ReportsACDIntervalTime<br>Intervaltime                                                                                  |
|                      | The total number of rows in the report is based on your specified Interval Time and the period covered by your report. For example, if you create a report for the period between 2:00 p.m. and 4:00 p.m. of a single day, and you specified an Interval Time of 15 minutes, your report will contain eight rows. |                                                                                                    |
| Below<br>Threshold 1 | The total number of Interactions accepted by Agents within the First defined threshold for Interactions set for the Report.                                                                                                    | HistoryActions ReportsACDIntervalTime Callthreshold1 callbackthreshold1 WebCallbackthreshold1 Chathreshold1 Emailthreshold1 Faxthreshold1 |
| Below<br>Threshold 2 | The total number of Interactions accepted by Agents within the Second defined threshold for Interactions set for the Report.                                                                                                    | HistoryActions ReportsACDIntervalTime Callthreshold2 callbackthreshold2 WebCallbackthreshold2 Chathreshold2 Emailthreshold2 Faxthreshold2 |

Table 3-10Workgroup Interval Time Report Columns (Part 2 of 2)

| Column                          | Description                                                                                                    | Table/Field                                                                                                    |
|---------------------------------|----------------------------------------------------------------------------------------------------|----------------------------------------------------------------------------------------------------|
| Greater than<br>Threshold 2     | The total number of Interactions accepted by Agents outside of the Second Threshold for Interactions set for the Report.                                                                                           | HistoryActions ReportsACDIntervalTime Callthreshold2 callbackthreshold2 WebCallbackthreshold2 Chathreshold2 Emailthreshold2 Faxthreshold2 |
| Abandon<br>Interactions         | The total number of interactions where the client disconnected after entering the queue but before reaching an agent.                                                                                              | HistoryActions ReportsACDIntervalTime hasdropped                                                                                          |
| Service<br>Performance<br>Level | The percentage of calls answered within the time specified (can be up to 60 seconds and as little as 5 seconds) in the Calls must be answered within or Chats must be answered within controls of the Content tab. | HistoryActions ReportsACDIntervalTime haspercentageservicelevel                                                                           |
| Total<br>Interactions           | Total number of Interactions received.                                                                                                    | HistoryActions ReportsACDIntervalTime HasTotalInteractions                                                                                |

# **Creating a Workgroup Interval Time Report**

- 1. Click Reports > Workgroup Productivity > Workgroup Interval Time.
- 2. Click Add.

Workgroup Interval Time >> New Item

Permissions | Schedule Report |
Name | Content | Layout | Regional Options |

Report Name |
Description |

Figure 3-7 Add Report Definition: Name Tab

Figure 3-7. Add Report Definition: Name Tab

3. Complete the **Name** tab for your Workgroup Interval Time report.

ОК

Cancel

Apply

**Table 3-11** 

| Field          | Description                                                                                                    |
|----------------|----------------------------------------------------------------------------------------------------|
| Report<br>Name | Enter a name for this report. The name appears on each page of the report and in the <b>Name</b> column of the list of Workgroup Interval Time report definitions.                                                                                                    |
| Description    | Enter a description of the information contained in this report, or some text that allows you to differentiate this report from other reports of this type. The description appears in the <b>Description</b> column of the list of Workgroup Interval Time report definitions. |

4. Click Content.

Help Workgroup Interval Time >> New Item Permissions | Schedule Report Name | Content | Layout | Regional Options Include Statistics On Using Data Source All Clear ✓ Projects All Threshold 1 Threshold 2 ✓ Name ■ Workgroups sec. **☑** Workgroup Calls 0 🔻 30 🔻 1 🕶 0 🔻 All 0 🔻 30 🔻 1 - 0 -▼ Voicemail 0 🔻 30 🔻 **✓** Callback 1 • 0 • 0 • 30 • 1 • 0 • 1 • 0 • **☑** Web Callback 2 ☑ Chats 0 • 0 • 2 • 0 • 0 • ✓ E-mails **▼** Faxes 0 🔻 0 🔻 Set Interval Time 15 (1-60 Minutes) ОК Cancel Apply

Figure 3-8 Workgroup Interval Time Report: Content Tab

Figure 3-8. Workgroup Interval Time Report: Content Tab

## 5. Complete the **Content** tab.

**Table 3-12** 

| Field                    | Description                                                                                                    |  |
|--------------------------|----------------------------------------------------------------------------------------------------|--|
| Include<br>Statistics On | Click the elements to include in the report in the <b>Include</b> Statistics On area. Click                                                                                                    |  |
|                          | <ul> <li>Workgroup Calls to report on Phone Interactions</li> <li>Callbacks to report on ACD Callback Interactions</li> <li>Web Callback to report on ACD Web Callback Interactions</li> <li>Chats to report on Chat Interactions</li> <li>Emails to report on Email Interactions</li> <li>VoiceMails to report on ACD VoiceMails</li> <li>Faxes to report on Fax Interactions</li> </ul> |  |
| Interval Time            | Set period of time for interval to report on (15 min., 60 min, and so on)                                                                                                    |  |

**Table 3-12** 

| Field                     | Description                                                                                                    |
|---------------------------|----------------------------------------------------------------------------------------------------|
| Set<br>Threshold<br>Times | Enter Values for First and Second Thresholds for Agents to respond to each type of Interaction. Using the drop-down boxes, select the time in hours, minutes and seconds as appropriate. |
| Using Data<br>Source      | Click <b>Projects</b> or <b>Workgroups</b> to indicate which data source to report on, then select one or all to include in the report.                                                  |

## 6. Click Layout.

Figure 3-9 Workgroup Interval Time Report: Layout Tab

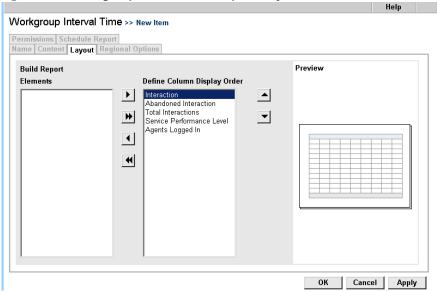

Figure 3-9. Workgroup Interval Time Report: Layout Tab

## 7. Complete the **Layout** tab.

**Table 3-13** 

| Field        | Description                                                                                                    |
|--------------|----------------------------------------------------------------------------------------------------|
| Build Report | Include elements in your report by clicking the item to include in the <b>Elements</b> box, and then clicking (or just click to include all elements).           |
|              | Arrange the order of the report columns by clicking an included element and then clicking to move a column to the left or click to move the column to the right. |

## 8. Click Regional Options.

Figure 3-10 Add Report Definition: Regional Options Tab

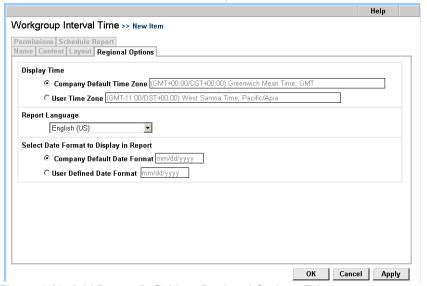

Figure 3-10. Add Report Definition: Regional Options Tab

## 9. Complete the **Regional Options** tab.

**Table 3-14** 

| Choose                         | To display                                                        |
|--------------------------------|-------------------------------------------------------------------|
| Company Default Time Zone      | All times using the indicated time zone set for the Company.      |
| User Time Zone                 | All times using the indicated time zone set for your workstation. |
| Report Language                | All report contents in the language you choose.                   |
| Company Default<br>Date Format | All dates using the indicated format set for the Company.         |
| User Defined<br>Date Format    | All dates using the indicated format set for your workstation.    |

#### 10. Click Permissions.

Figure 3-11 Add Report Definition: Permissions Tab

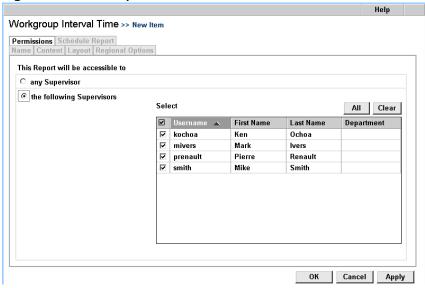

Figure 3-11. Add Report Definition: Permissions Tab

11. Check the Supervisors to grant permission to view and print the report. Supervisors you do not check do not see the report definition in the Supervision Manager. Click **All** to include the entire list, or click **Clear** to clear all selections.

#### 12. Click **OK**.

- See page 14-3 for information about viewing and printing a report. Also, selecting a Start and End time for this report is slightly different than for other reports. See "A Note About Start and End Times" on page 14-7.
- See page 14-10 for information about deleting a report.

# **Workgroup Interval Time by Media Report**

The Workgroup Interval Time by Media Report shows how your Agents are performing at specific times of the day. You can report on time intervals as narrow as 1 minute and as long as 60 minutes. Use the **Set Interval Time** control to specify the length of the time intervals to report on. The sample below shows a Workgroup Interval Time by Media Report created to display intervals of 60 minutes.

from 01.12.2002 at 00:00 to 17.12.2002 at 23:59 Workgroup Interval Time By Media Report >> Report for 12/17/02 Report Includes All Workgroups: Workgroup Workgroup Voicemail Workgroup Web Interval Callback Workgroup Fax Chat Total 00:00-01:00 01:00-02:00 02:00-03:00 03:00-04:00 04:00-05:00 05:00-06:00 06:00-07:00 07:00-08:00 08:00-09:00 09:00-10:00 o 10:00-11:00 11:00-12:00 12:00-13:00 13:00-14:00 14:00-15:00 15:00-16:00 16:00-17:00 17:00-18:00 18:00-19:00 19:00-20:00 20:00-21:00 21:00-22:00 Π n Π Π 22:00-23:00 Total 

Figure 3-12 Workgroup Interval Time By Media Report

Figure 3-12. Workgroup Interval Time By Media Report

Generated on 17.12.2002 at 18:25

## **Report Elements**

Each row of the Workgroup Interval Time by Media Report is dedicated to a single time interval based on the value you supply for **Set**Interval Time on the Content tab.

(GMT-08:00/DST+00:00) Pacific Standard Time; PST

Table 3-15Workgroup Interval Time by Media Report Columns (Part 1 of 2)

| Column          | Description                                                                                                    | Table/Field                                               |
|-----------------|----------------------------------------------------------------------------------------------------|-----------------------------------------------------------|
| Interval        | The time span to report on in each row of the report. You can set the length for each interval in the <b>Set Interval Time</b> field on the Content tab when creating the report definition.                                                                                                    | HistoryActions<br>ReportsACDInterval<br>timeinterval      |
|                 | The total number of rows in the report is based on your specified Interval Time and the period covered by your report. For example, if you create a report for the period between 2:00 p.m. and 4:00 p.m. of a single day, and you specified an Interval Time of 15 minutes, your report will contain eight rows. |                                                           |
| Workgroup Calls | The total number of Workgroup Phone calls accepted by Agents.                                                                                                    | HistoryActions<br>ReportsACDInterval<br>hasacdcalls       |
| Callback        | The total number of Callback<br>Interactions accepted by Agents.                                                                                                    | HistoryActions<br>ReportsACDInterval<br>hasacdcallback    |
| Workgroup Email | The total number of Workgroup email<br>Interactions accepted by Agents                                                                                                    | HistoryActions<br>ReportsACDInterval<br>hasacdemail       |
| Workgroup Fax   | The total number of Workgroup fax<br>Interactions accepted by Agents                                                                                                    | HistoryActions<br>ReportsACDInterval<br>hasacdfax         |
| Web Callback    | The total number of Web Callback<br>Interactions accepted by Agents                                                                                                    | HistoryActions<br>ReportsACDInterval<br>hasacdwebcallback |
| Chat            | The total number of Chat Interactions accepted by Agents                                                                                                    | HistoryActions<br>ReportsACDInterval<br>HasAcdChat        |

Table 3-15Workgroup Interval Time by Media Report Columns (Part 2 of 2)

| Column                 | Description                                                                   | Table/Field                                             |
|------------------------|-------------------------------------------------------------------------------|---------------------------------------------------------|
| Workgroup<br>Voicemail | The total number of Workgroup<br>Voicemail Interactions accepted by<br>Agents | HistoryActions<br>ReportsACDInterval<br>HasAcdVoicemail |
| Total                  | Total number of Interactions received.                                        | HistoryActions ReportsACDInterval hastotinteractions    |

## **Creating a Workgroup Interval Time by Media Report**

- Click Reports > Workgroup Productivity > Workgroup Interval Time by Media.
- 2. Click Add.

Figure 3-13 Add Report Definition: Name Tab

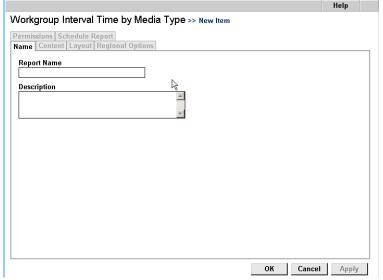

Figure 3-13. Add Report Definition: Name Tab

3. Complete the **Name** tab for your Workgroup Interval Time by Media report.

**Table 3-16** 

| Field          | Description                                                                                                    |
|----------------|----------------------------------------------------------------------------------------------------|
| Report<br>Name | Enter a name for this report. The name appears on each page of the report and in the <b>Name</b> column of the list of Workgroup Interval Time by Media report definitions.                                                                                                    |
| Description    | Enter a description of the information contained in this report, or some text that allows you to differentiate this report from other reports of this type. The description appears in the <b>Description</b> column of the list of Workgroup Interval Time by Media report definitions. |

4. Click Content.

Figure 3-14 Workgroup Interval Time by Media Report: Content Tab

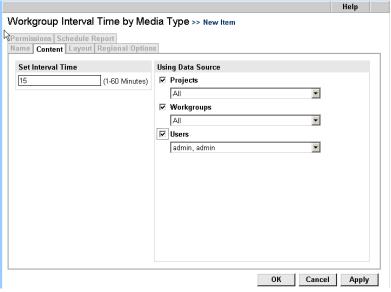

Figure 3-14. Workgroup Interval Time by Media Report: Content Tab

## 5. Complete the **Content** tab.

**Table 3-17** 

| Field                | Description                                                                                                    |
|----------------------|----------------------------------------------------------------------------------------------------|
| Set Interval<br>Time | Enter the number of minutes to report on in each row of the report (such as an interval of 60 minutes produces 24 rows per calendar day reported on).                                                                                                    |
| Using Data<br>Source | Click the data source to report on. Click:  Projects to choose from all Projects defined for your Company.  Workgroups to choose from all Workgroups defined for your Company.  Users to choose from all Agents, Supervisors, and Administrator accounts defined for your Company. |

## 6. Click Layout.

Figure 3-15 Workgroup Interval Time by Media Report: Layout Tab

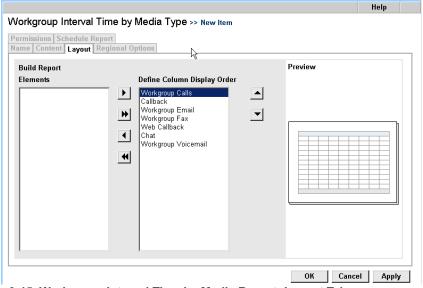

Figure 3-15. Workgroup Interval Time by Media Report: Layout Tab

## 7. Complete the **Layout** tab.

**Table 3-18** 

| Field        | Description                                                                                                    |
|--------------|----------------------------------------------------------------------------------------------------|
| Build Report | Include elements in your report by clicking the item to include in the <b>Elements</b> box, and then clicking (or just click ) to include all elements).         |
|              | Arrange the order of the report columns by clicking an included element and then clicking to move a column to the left or click to move the column to the right. |

## 8. Click Regional Options.

Figure 3-16 Add Report Definition: Regional Options Tab

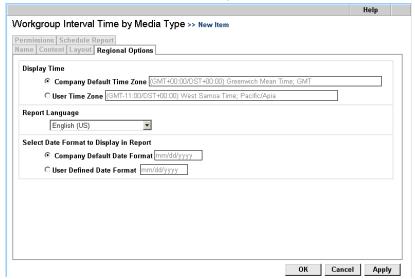

Figure 3-16. Add Report Definition: Regional Options Tab

## 9. Complete the **Regional Options** tab.

**Table 3-19** 

| Choose                         | To display                                                        |
|--------------------------------|-------------------------------------------------------------------|
| Company Default Time Zone      | All times using the indicated time zone set for the Company.      |
| User Time Zone                 | All times using the indicated time zone set for your workstation. |
| Report Language                | All report contents in the language you choose.                   |
| Company Default<br>Date Format | All dates using the indicated format set for the Company.         |
| User Defined<br>Date Format    | All dates using the indicated format set for your workstation.    |

#### 10. Click Permissions.

Figure 3-17 Add Report Definition: Permissions Tab

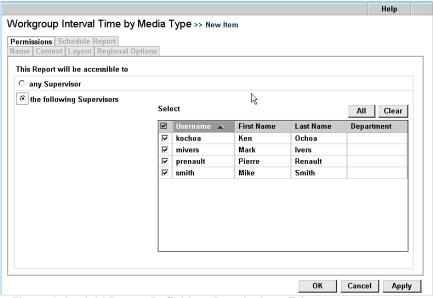

Figure 3-17. Add Report Definition: Permissions Tab

11. Check the Supervisors to grant permission to view and print the report. Supervisors you do not check do not see the report definition in the Supervision Manager. Click **All** to include the entire list, or click **Clear** to clear all selections.

#### 12. Click **OK**.

CCA saves your report in the database for access by any Administrator or Supervisor who is logged into your Company and to whom you have given permission to access the report. See Chapter 16, "Viewing and Printing Reports," to generate and print the report.

- See page 14-3 for information about viewing and printing a report. Also, selecting a Start and End time for this report is slightly different than for other reports. See "A Note About Start and End Times" on page 14-7.
- See page 14-10 for information about deleting a report.

# **Outcome Statistics Report**

The Outcome Statistics Report allows you to track the results of Interactions based on Interaction Type (Workgroup Call, Web Callback, and so on). For each Interaction Type, the Outcome Statistics Report shows the number of Interactions that were assigned that Outcome by Agents at the conclusion of the Interaction.

Outcome Statistic Report >> Report for 05/10/2004 at 02 00 00 00 10 05/10/2004 at 02 259 00

Report Includes Agent: admin, admin
Outcome Workgroup Email Workgroup Fax Chat Workgroup Calls Web Callback Outbound Inbound Preview Predictive Callback Workgroup Voicemail Total
Order Planding

Report Includes Agent: admin, admin
Outcome Workgroup Email Workgroup Fax Chat Workgroup Calls Web Callback Outbound Inbound Preview Predictive Callback Workgroup Voicemail Total
Order Placed

Report Includes Agent: admin, admin
Outcome Workgroup Email Workgroup Fax Chat Workgroup Calls Web Callback Outbound Inbound Preview Predictive Callback Workgroup Voicemail Total
Order Placed

Report Includes Agent: admin, admin
Outcome Workgroup Email Workgroup Fax Chat Workgroup Calls Web Callback Outbound Inbound Preview Predictive Callback Workgroup Voicemail Total
Order Placed

Report Includes Agent: admin, admin
Outcome Workgroup Email Workgroup Fax Chat Workgroup Calls Web Callback Outbound Inbound Preview Predictive Callback Workgroup Voicemail Total
Order Placed

Report Includes Agent: admin, admin
Outcome Workgroup Email Workgroup Fax Chat Workgroup Chat Workgroup Web Callback Outbound Inbound Inbound Preview Predictive Callback Workgroup Voicemail Total
Outcome Callback Requested

Workgroup Workgroup Workgroup Email Workgroup Chat Workgroup Chat Calls Callback Outbound Inbound Inbound Preview Predictive Callback Workgroup Voicemail Total
Outcome Callback Requested

Figure 3-18 Outcome Statistics Report

Figure 3-18. Outcome Statistics Report

Each Outcome defined for your call center is listed in each report group, and the number of Interactions receiving that Outcome is shown in each column (one Interaction Type per column).

## **Report Elements**

Each data group of the Outcome Statistics Report is dedicated to a single Interaction Outcome, while the columns of the report detail the number of Interactions to receive that Outcome.

Table 3-18 describes the contents of each column of the Outcome Statistics Report.

Table 3-20Outcome Report Interaction Types (Part 1 of 2)

| Interaction Type | Description                                                                                                    | Table/Field                                         |
|------------------|----------------------------------------------------------------------------------------------------|-----------------------------------------------------|
| Workgroup Emails | Email Interactions                                                                                                    | HistoryActions<br>ReportsOutcomes<br>HasEmails      |
| Workgroup Fax    | Fax Interactions                                                                                                    | HistoryActions<br>ReportsOutcomes<br>Hasfaxes       |
| Chat             | Chat Interactions                                                                                                    | HistoryActions<br>ReportsOutcomes<br>HasChats       |
| Workgroup Calls  | Inbound telephone Interactions routed to a Workgroup Agent, including ACD Callback requests, but not including calls routed to voicemail. | HistoryActions<br>ReportsOutcomes<br>HasACDCalls    |
| Web Callback     | Web Callback<br>Interactions                                                                                                    | HistoryActions<br>ReportsOutcomes<br>HasWebCallback |
| Outbound         | Outbound calls dialed through the CCA system (does not include outbound call made by Agent on telephone lines not controlled by CCA.      | HistoryActions<br>ReportsOutcomes<br>HasOutbound    |

Table 3-20Outcome Report Interaction Types (Part 2 of 2)

| Interaction Type    | Description                                                                                                    | Table/Field                                        |
|---------------------|----------------------------------------------------------------------------------------------------|----------------------------------------------------|
| Inbound             | Inbound calls routed directly to an Agent extension (does not include calls routed through the ACD Server to an available Workgroup Agent). | HistoryActions<br>ReportsOutcomes<br>HasInbound    |
| Preview             | Preview Interactions                                                                                                    | HistoryActions<br>ReportsOutcomes<br>HasPreview    |
| Predictive          | Predictive Interactions                                                                                                    | HistoryActions<br>ReportsOutcomes<br>HasPredictive |
| Callback            | ACD (Workgroup) Callback Interactions.                                                                                                    | HistoryActions<br>ReportsOutcomes<br>HasCallback   |
| Workgroup Voicemail | Voicemails that were left for the Workgroup.                                                                                                | HistoryActions<br>ReportsOutcomes<br>HasVoicemails |

## **Creating an Outcome Statistics Report**

- 1. Click Reports > Workgroup Productivity > Outcome Statistics.
- 2. Click Add.

Figure 3-19 Add Report Definition: Name Tab

Figure 3-19. Add Report Definition: Name Tab

3. Complete the **Name** tab for your Outcome Statistics Report.

**Table 3-21** 

| Field          | Description                                                                                                    |
|----------------|----------------------------------------------------------------------------------------------------|
| Report<br>Name | Enter a name for this report. The name appears on each page of the report and in the <b>Name</b> column of the list of Outcome Statistics Report definitions.                                                                                                    |
| Description    | Enter a description of the information contained in this report, or some text that allows you to differentiate this report from other reports of this type. The description appears in the <b>Description</b> column of the list of Outcome Statistics Report definitions. |

### 4. Click Content.

Help Outcome Statistics >> New Item Permissions Schedule Report Name Content Layout Regional Options Include Statistics On Using Data Source ✓ Projects Clear All All • ✓ Name ▲ ✓ Users ☑ Order Pending Order Placed admin, admin ▼ ☑ Other ☐ Users supervised by ✓ Unsatisfied Customer the Supervisor/Admin running the report ☐ Users from this workgroup Spanish Workgroup ☐ Users from this department Cancel Apply

Figure 3-20 Outcome Statistics Report: Content Tab

Figure 3-20. Outcome Statistics Report: Content Tab

5. Complete the **Content** tab.

**Table 3-22** 

| Field                    | Description                                                                                                    |
|--------------------------|----------------------------------------------------------------------------------------------------|
| Include<br>Statistics On | Check the Outcomes to include in the report in the Include Statistics On area. Click All to include all elements, or click Clear to clear all the check boxes.                                                                                                    |
| Using Data<br>Source     | Click the data group to report on. Click  Projects to choose from all Projects defined for your Company  Users to choose selected Agents, Supervisors, and Administrator accounts defined for your Company  Users supervised by to report on Agents who are supervised by selected Supervisors or Administrators.  Users from this workgroup to report on users in a particular Workgroup.  Users from this department to report on selected Departments. |

## 6. Click Layout.

Help Outcome Statistics >> New Item Permissions | Schedule Report Name | Content | Layout | Regional Options **Build Report** Preview Elements Define Column Display Order E-mails Chats \* Workgroup Calls Web Callback Outbound Inbound Preview Predictive Callback ☐ Include Chart in the Report Select the Type of Chart Cancel Apply

Figure 3-21 Outcome Statistics Report: Layout Tab

Figure 3-21. Outcome Statistics Report: Layout Tab

## 7. Complete the **Layout** tab.

**Table 3-23** 

| Field                          | Description                                                                                                    |
|--------------------------------|----------------------------------------------------------------------------------------------------|
| Build Report                   | Include elements in your report by clicking the item to include in the <b>Elements</b> box, and then clicking (or just click to include all elements).                          |
|                                | Arrange the order of the report columns by clicking an included element and then clicking to move a column to the left or click to move the column to the right.                |
| Include Chart in the<br>Report | Check Include Chart in the Report to include a graphical representation of the report information in the generated report. Verify the report layout in the <b>Preview</b> area. |

## 8. Click Regional Options.

Figure 3-22 Add Report Definition: Regional Options Tab

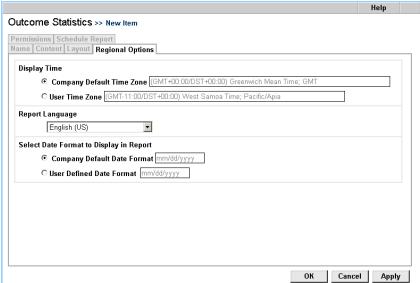

Figure 3-22. Add Report Definition: Regional Options Tab

9. Complete the **Regional Options** tab.

**Table 3-24** 

| Choose                         | To display                                                        |
|--------------------------------|-------------------------------------------------------------------|
| Company Default<br>Time Zone   | All times using the indicated time zone set for the Company.      |
| User Time Zone                 | All times using the indicated time zone set for your workstation. |
| Report Language                | All report contents in the language you choose.                   |
| Company Default<br>Date Format | All dates using the indicated format set for the Company.         |
| User Defined<br>Date Format    | All dates using the indicated format set for your workstation.    |

#### 10. Click Permissions.

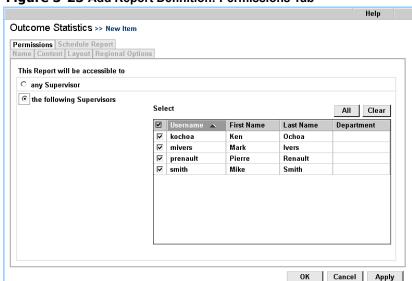

Figure 3-23 Add Report Definition: Permissions Tab

Figure 3-23. Add Report Definition: Permissions Tab

11. Check the Supervisors to grant permission to view and print the report. Supervisors you do not check do not see the report definition in the Supervision Manager. Click **All** to include the entire list, or click **Clear** to clear all selections.

#### 12. Click **OK**.

- See page 14-3 for information about viewing and printing a report.
- See page 14-10 for information about deleting a report.

# Overdue Callbacks Report

The **Overdue Callbacks Report** lists all waiting Web callback Interactions. Based on your overdue criteria and the date and time for which the customer scheduled the callback, this report indicates whether Interactions are overdue, recently overdue, or upcoming.

Figure 3-24 Overdue Callbacks Report

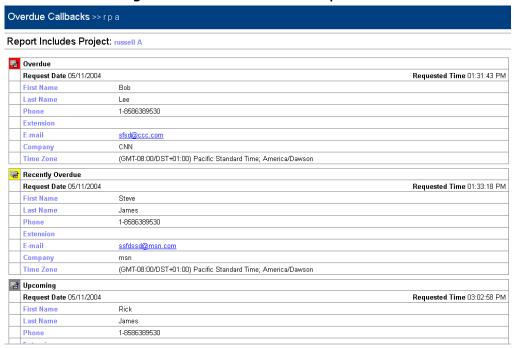

Figure 3-24. Overdue Callbacks Report

## **Report Elements**

Each unhandled Web callback Interaction listed in the Overdue Callbacks Report shows the date and time the customer requested the callback, as well as the contact information provided by the customer.

The report places each Interaction into one of the following groups:

**Table 3-25Overdue Callbacks Report Groups** 

| Group   | Description                                                                                                    |
|---------|----------------------------------------------------------------------------------------------------|
| Overdue | Your specified <b>Overdue Threshold</b> time has elapsed since the time for which the customer requested the callback. |

**Table 3-25Overdue Callbacks Report Groups** 

| Group            | Description                                                                                                    |
|------------------|----------------------------------------------------------------------------------------------------|
| Recently Overdue | The time for which the customer requested the callback has passed, but your specified <b>Overdue Threshold</b> time has not yet elapsed. |
| Upcoming         | The time for which the customer requested the callback has not yet arrived.                                                              |

## **Creating an Overdue Callbacks Report**

- 1. Click Reports > Workgroup Productivity > Overdue Callbacks
- 2. Click Add.

Figure 3-25 Add Report Definition: Name Tab

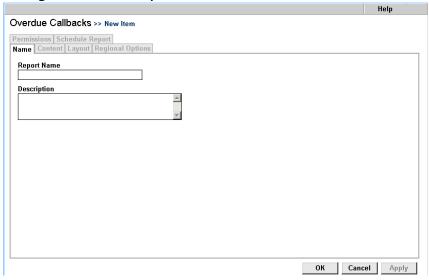

Figure 3-25. Add Report Definition: Name Tab

## 3. Complete the Name tab for your Overdue Callbacks Report.

**Table 3-26** 

| Field          | Description                                                                                                    |
|----------------|----------------------------------------------------------------------------------------------------|
| Report<br>Name | Enter a name for this report. The name appears on each page of the report and in the <b>Name</b> column of the list of Overdue Callbacks Report definitions.                                                                                                    |
| Description    | Enter a description of the information contained in this report, or some text that allows you to differentiate this report from other reports of this type. The description appears in the <b>Description</b> column of the list of Overdue Callbacks Report definitions. |

### 4. Click Content.

Figure 3-26 Overdue Callbacks Report: Content Tab

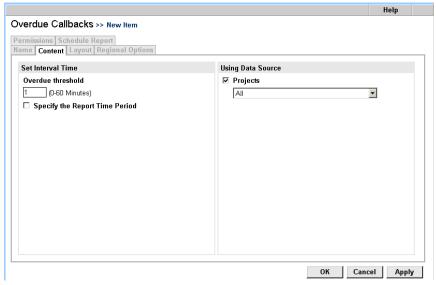

Figure 3-26. Overdue Callbacks Report: Content Tab

## 5. Complete the **Content** tab.

**Table 3-27** 

| Field                             | Description                                                                                                    |
|-----------------------------------|----------------------------------------------------------------------------------------------------|
| Overdue Threshold                 | Enter the number of minutes after which unhandled Web callback Interactions should be reported as Overdue.                                                                                         |
|                                   | For example, if you enter a value of 30 minutes, and the customer requested the callback for noon, CCA reports the Interaction as "Recently Overdue" at 12:29 p.m., and as "Overdue" at 12:31 p.m. |
| Specify the Report<br>Time Period | Check to allow the Supervisor or Administrator generating the report to specify a date range to report on. Clear this box to report on all unhandled Web callback Interactions.                    |
| Using Data Source                 | Select one or all of your Projects.                                                                                                    |

### 6. Click Layout.

Figure 3-27 Overdue Callbacks Report: Layout Tab

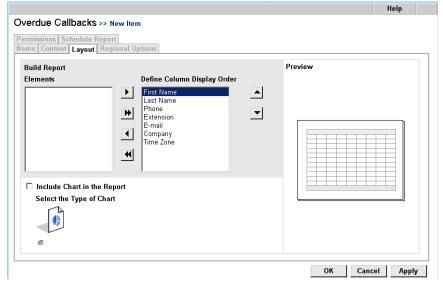

Figure 3-27. Overdue Callbacks Report: Layout Tab

## 7. Complete the **Layout** tab.

**Table 3-28** 

| Field                       | Description                                                                                                    |
|-----------------------------|----------------------------------------------------------------------------------------------------|
| Build Report                | Include elements in your report by clicking the item to include in the <b>Elements</b> box, and then clicking (or just click ) to include all elements).                 |
|                             | Arrange the order of the report columns by clicking an included element and then clicking to move a column to the left or click to move the column to the right.         |
| Include Chart in the Report | Check Include Chart in the Report to include a graphical representation of the report information in the generated report. Verify the report layout in the Preview area. |

### 8. Click Regional Options.

Figure 3-28 Add Report Definition: Regional Options Tab

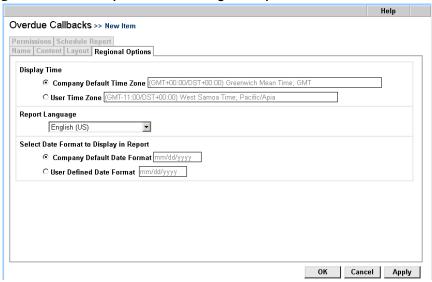

Figure 3-28. Add Report Definition: Regional Options Tab

## 9. Complete the **Regional Options** tab.

**Table 3-29** 

| Choose                         | To display                                                        |
|--------------------------------|-------------------------------------------------------------------|
| Company Default Time Zone      | All times using the indicated time zone set for the Company.      |
| User Time Zone                 | All times using the indicated time zone set for your workstation. |
| Report Language                | All report contents in the language you choose.                   |
| Company Default<br>Date Format | All dates using the indicated format set for the Company.         |
| User Defined<br>Date Format    | All dates using the indicated format set for your workstation.    |

#### 10. Click Permissions.

Figure 3-29 Add Report Definition: Permissions Tab

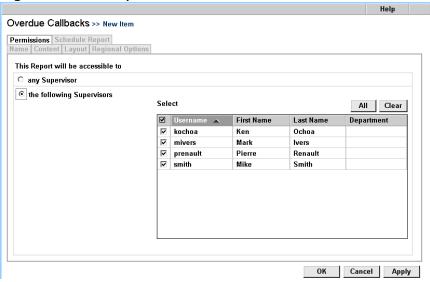

Figure 3-29. Add Report Definition: Permissions Tab

11. Check the Supervisors to grant permission to view and print the report. Supervisors you do not check do not see the report definition in the Supervision Manager. Click **All** to include the entire list, or click **Clear** to clear all selections.

## 12. Click **OK**.

- See page 14-3 for information about viewing and printing a report.
- See page 14-10 for information about deleting a report.

# **The Predictive Preview Reports**

# **Predictive Dialer Totals Report**

The **Predictive Dialer Totals Report** shows a group of call related statistics (number of calls, answer rate, and so on) for predictive dialing.

Figure 4-1 Sample Predictive Dialer Totals Report

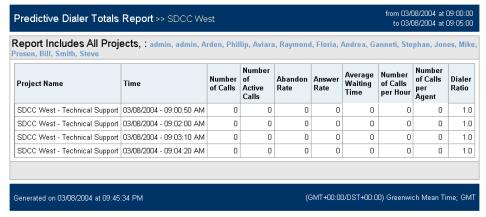

Figure 4-1. Sample Predictive Dialer Totals Report

# **Report Elements**

**Table 4-1Predictive Dialer Totals Report Fields** 

| Item                         | Description                                                                                                    | Table/Field                                      |
|------------------------------|----------------------------------------------------------------------------------------------------|--------------------------------------------------|
| Project<br>Name              | The name of the Project(s) you selected for the report.                                                                                                    | PredictiveProjectStats<br>ReportsPredictiveTotal |
| Time                         | Each row in the report shows the statistics for one minute of predictive dialing. For example, if you chose a report start time of 9:00 am, and a report end time of 5:00 pm (View dialog > Period Covered tab), your report will have 480 rows for each project that you selected (Edit > Projects tab).                  | PredictiveProjectStats<br>ReportsPredictiveTotal |
| Number<br>of Calls           | The number of predictive dialing calls that have been made since the dialing started. This number is cumulative for as long as the Predictive Project is running. If you stop the Project, the number of calls will be reset to 0.                                                                                         | PredictiveProjectStats<br>ReportsPredictiveTotal |
| Number<br>of Active<br>Calls | A call is considered active when the system begins dialing that number. A call is considered inactive when a customer or agent hangs up, or when the system hangs up. This field is the number of calls that were active in the system during the reporting interval.  For example, if the project is in the 5th minute of | PredictiveProjectStats<br>ReportsPredictiveTotal |
|                              | running, the total number of calls that have been made (Number of Calls) might be 50. However, during the 5th minute, only 15 calls might be active.                                                                                                    |                                                  |
| Dropped<br>Rate              | A dropped call occurs when the system hangs up on<br>the customer before the customer is connected to an<br>Agent (system shutdown, no available Agents, and so<br>on)                                                                                                    | PredictiveProjectStats<br>ReportsPredictiveTotal |
|                              | The Dropped Rate is defined as:                                                                                                    |                                                  |
|                              | The total number of calls that were dropped total number of calls that were answered by a customer                                                                                                    |                                                  |
|                              | This field is cumulative.                                                                                                    |                                                  |

**Table 4-1Predictive Dialer Totals Report Fields** 

| Item                               | Description                                                                                                    | Table/Field                                      |
|------------------------------------|----------------------------------------------------------------------------------------------------|--------------------------------------------------|
| Answer<br>Rate                     | The Answer Rate is defined as:  total number of calls that were answered by a customer The total number of calls that were made  This field is cumulative.                                                                                                    | PredictiveProjectStats<br>ReportsPredictiveTotal |
| Average<br>Waiting<br>Time         | Wait time is the amount time that an Agent was available but was not given a call. The Average Wait Time is the average amount of time that all Agents in the project spent waiting to be given a call since predictive dialing began. This field is cumulative.  To be considered "waiting" an Agent must be 1. Available 2. Associated with a Predictive Project that is running. 3. Logged into Predictive Dialing. | PredictiveProjectStats ReportsPredictiveTotal    |
| Number<br>of Calls<br>Per Hour     | The average number of calls made per hour. It is defined as:           The total number of calls made         The total dialing time                                                                                                    | PredictiveProjectStats<br>ReportsPredictiveTotal |
| Number<br>of Calls<br>Per<br>Agent | The Number of Calls Per Agent is defined as:  The total number of calls The total number of times that Agents were available This field is cumulative.                                                                                                    | PredictiveProjectStats<br>ReportsPredictiveTotal |
| Dialer<br>Ratio                    | Dialer ratio is the number of calls that are made simultaneously for an Agent.  The Dialer ratio can either be fixed or pacing. See the Dialer Ratio tab on page 9-19.                                                                                                    | PredictiveProjectStats<br>ReportsPredictiveTotal |

## **Creating a Predictive Dialer Totals Report**

- Click Reports > Predictive/Preview Reports > Predictive Dialer Totals.
- 2. Click Add.

Figure 4-2 Add Report Definition: Name Tab

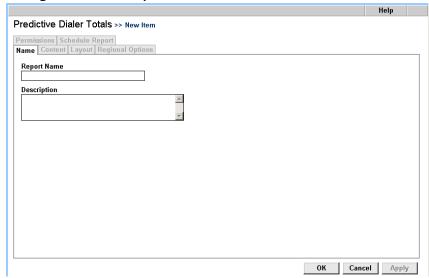

Figure 4-2. Add Report Definition: Name Tab

3. Enter a **Report Name** and **Description** for your report.

Table 4-2

| Field          | Description                                                                                                    |
|----------------|----------------------------------------------------------------------------------------------------|
| Report<br>Name | The report name will appear on each page of the report and in the <b>Name</b> column of the list of Predictive Dialer Totals Report definitions.                                                                                                    |
| Description    | Enter a description of the information contained in this report, or some text that allows you to differentiate this report from other reports of this type. The description appears in the <b>Description</b> column of the list of Predictive Dialer Totals Report definitions. |

4. Click Content.

Figure 4-3 Predictive Dialer Totals Report: Content Tab

Figure 4-3. Predictive Dialer Totals Report: Content Tab

5. Complete the **Content** tab.

Select one or all of your Projects.

6. Select **Layout**.

OK

Cancel

Apply

Help Predictive Dialer Totals >> test Permissions | Schedule Report |
Name | Content | Layout | Resonal Options Preview **Build Report** Define Column Display Order Elements Number of Calls • Number of Active Calls Abandon Rate \*  $\blacksquare$ Answer Rate Average Waiting Time Number of Calls per Hour Number of Calls per Agent Dialer Ratio \*

OK

Cancel Apply

Figure 4-4 Predictive Dialer Totals Report: Layout Tab

Figure 4-4. Predictive Dialer Totals Report: Layout Tab

### 7. Complete the **Layout** tab.

Table 4-3

| Field        | Description                                                                                                    |
|--------------|----------------------------------------------------------------------------------------------------|
| Build Report | Include elements in your report by clicking the item to include in the <b>Elements</b> box, and then clicking (or just click ) to include all elements).  Arrange the order of the report columns by clicking an included element and then clicking 1 to move a column to the left or click 1 to move the column to the right. |

### 8. Click **Regional Options**.

Figure 4-5 Add Report Definition: Regional Options Tab

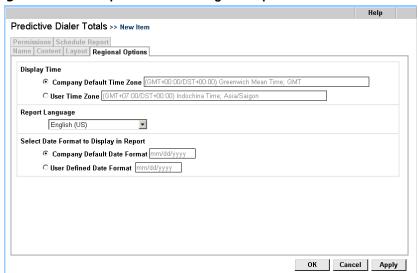

Figure 4-5. Add Report Definition: Regional Options Tab

### 9. Complete the **Regional Options** tab.

Table 4-4

| Choose                         | To display                                                             |
|--------------------------------|------------------------------------------------------------------------|
| Company Default<br>Time Zone   | Report all times using the time zone that was set for the Company.     |
| User Time Zone                 | Report all times using the time zone set for your workstation.         |
| Report Language                | All report contents will be in the language you choose.                |
| Company Default<br>Date Format | All dates will be formatted using the format set for the Company.      |
| User Defined<br>Date Format    | All dates will be formatted using the format set for your workstation. |

#### 10. Click Permissions.

Predictive Dialer Totals >> New Item Permissions Schedule Report Name | Content | Layout | Regional Options This Report will be accessible to C any Supervisor • the following Supervisors Select All Clear First Name **Last Name** Department Phillip arden Arden jones Mike Jones Sales smith Smith **Technical Support** 

Figure 4-6 Add Report Definition: Permissions Tab

Figure 4-6. Add Report Definition: Permissions Tab

11. Click on the **Any Supervisor** radio button to give all Supervisors access to your report. Click on **The Following Supervisors** to select supervisors from a list.

OK

Cancel

Apply

- 12. Click OK or Apply.
  - See page 14-3 for information about viewing and printing a report.
  - See page 14-10 for information about deleting a report.

# **Predictive Productivity Report**

The **Predictive Productivity Report** provides a snapshot of results for a specific Predictive Dialing Project.

Figure 4-7 Predictive Productivity Report

| Talk<br>Time | Login<br>Duration | Agent Name           | Talk Time Per<br>Login Time | Calls<br>Taken | Calls per<br>Hour | Number of<br>Sales | Close Sales<br>Rate | Sales per<br>Hour |
|--------------|-------------------|----------------------|-----------------------------|----------------|-------------------|--------------------|---------------------|-------------------|
| 00:49:20     | 304:55:34         | Agent, Mike1         | 0.27 %                      | 38             | 0.12              | 0                  | 0.00 %              | 0.0               |
| 00:00:00     | 61:19:20          | Agent, Mike2         | 0.00 %                      | 0              | 0.00              | 0                  | 0.00 %              | 0.0               |
| 00:00:00     | 05:05:25          | levyA1, russellA1    | 0.00 %                      | 0              | 0.00              | 0                  | 0.00 %              | 0.0               |
| 00:00:00     | 00:00:00          | user1001, user1001   | 0.00 %                      | 0              | 0.00              | 0                  | 0.00 %              | 0.0               |
| 00:00:00     | 00:00:00          | user1002, user1002   | 0.00 %                      | 0              | 0.00              | 0                  | 0.00 %              | 0.0               |
| 00:00:00     | 00:00:00          | user1003, user1003   | 0.00 %                      | 0              | 0.00              | 0                  | 0.00 %              | 0.0               |
| 00:00:00     | 00:00:00          | user1004, user1004   | 0.00 %                      | 0              | 0.00              | 0                  | 0.00 %              | 0.                |
| 00:00:00     | 00:00:00          | user1005, user1005   | 0.00 %                      | 0              | 0.00              | 0                  | 0.00 %              | 0.                |
| 00:00:00     | 00:00:00          | user1006, user1006   | 0.00 %                      | 0              | 0.00              | 0                  | 0.00 %              | 0.                |
| 00:00:00     | 00:00:00          | user1007, user1007   | 0.00 %                      | 0              | 0.00              | 0                  | 0.00 %              | 0.                |
| 00:00:00     | 00:00:00          | user1008, user1008   | 0.00 %                      | 0              | 0.00              | 0                  | 0.00 %              | 0.                |
| 00:00:00     | 00:00:00          | user1009, user1009   | 0.00 %                      | 0              | 0.00              | 0                  | 0.00 %              | 0.                |
| 00:00:00     | 00:00:00          | user1010, user1010   | 0.00 %                      | 0              | 0.00              | 0                  | 0.00 %              | 0.                |
| 00:00:00     | 00:00:00          | user1011, user1011   | 0.00 %                      | 0              | 0.00              | 0                  | 0.00 %              | 0.                |
| 00:00:00     | 00:00:00          | user1012, user1012   | 0.00 %                      | 0              | 0.00              | 0                  | 0.00 %              | 0.                |
| 00:00:00     | 00:00:00          | user1013, user1013   | 0.00 %                      | 0              | 0.00              | 0                  | 0.00 %              | 0.                |
| 00:00:00     | 00:00:00          | user1014, user1014   | 0.00 %                      | 0              | 0.00              | 0                  | 0.00 %              | 0.                |
| 00:00:00     | 00:00:00          | user1015, user1015   | 0.00 %                      | 0              | 0.00              | 0                  | 0.00 %              | 0.                |
| 00:00:00     | 00:00:00          | user1016, user1016   | 0.00 %                      | 0              | 0.00              | 0                  | 0.00 %              | 0.                |
| 00:00:00     | 00:00:00          | user1017, user1017   | 0.00 %                      | 0              | 0.00              | 0                  | 0.00 %              | 0.                |
| 00:00:00     | 00:00:00          | user1018, user1018   | 0.00 %                      | 0              | 0.00              | 0                  | 0.00 %              | 0.                |
| 00:00:00     | 00:00:00          | user1019, user1019   | 0.00 %                      | 0              | 0.00              | 0                  | 0.00 %              | 0.                |
| 00:00:00     | 00:00:00          | user1020, user1020   | 0.00 %                      | 0              | 0.00              | 0                  | 0.00 %              | 0.                |
| 00:49:20     | 371:20:19         | Number Of Agents: 23 | 0.22 %                      | 38             | 0.10              | 0                  | 0.00 %              | 0.                |

Figure 4-7. Predictive Productivity Report

## **Report Elements**

**Table 4-5Predictive Productivity Report Columns** 

| Column          | Description                                          | Table/Field                                                                 |
|-----------------|------------------------------------------------------|-----------------------------------------------------------------------------|
| Agent Name      | Name of Agent included in Report.                    | HistoryActions HistoryOutcome ProjectsPredictiveProduction HasAgentName     |
| Log in Duration | Length of Time Agent Logged into Predictive Campaign | HistoryActions HistoryOutcome ProjectsPredictiveProduction HasLoginDuration |

**Table 4-5Predictive Productivity Report Columns** 

| Column                  | Description                                                                    | Table/Field                                                                        |
|-------------------------|--------------------------------------------------------------------------------|------------------------------------------------------------------------------------|
| Talk Time               | Length of Time Agent spent in<br>Busy Status during Predictive<br>Campaign     | HistoryActions HistoryOutcome ProjectsPredictiveProduction HasTalkTime             |
| Talk Time per Log<br>In | Percentage of Time Agent<br>spent in Busy Status during<br>Predictive Campaign | HistoryActions HistoryOutcome ProjectsPredictiveProduction HasTalkTimeperLoginTime |
| Calls Taken             | Number of Calls taken during Login                                             | HistoryActions HistoryOutcome ProjectsPredictiveProduction HasCallsTaken           |
| Calls per Hour          | Number of Calls taken per<br>Hour (Number of Calls/Login<br>Time)              | HistoryActions HistoryOutcome ProjectsPredictiveProduction HasCallsPerHour         |
| Number of Sales         | Number of Sales                                                                | HistoryActions HistoryOutcome ProjectsPredictiveProduction HasNumberofSales        |
| Close Rate Sales        | Percentage of Sales against<br>Number of Calls taken during<br>Login           | HistoryActions HistoryOutcome ProjectsPredictiveProduction HasSalesCloseRate       |
| Sales per Hour          | Number of Sales Per Hour<br>(Number of Sales/Login Time)                       | HistoryActions HistoryOutcome ProjectsPredictiveProduction HasSalesperHour         |

## **Creating a Predictive Productivity Report**

- 1. Click Reports > Predictive/Preview Reports > Predictive Productivity.
- 2. Click Add.

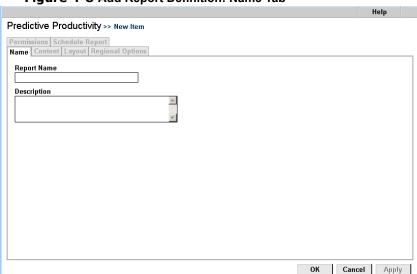

Figure 4-8 Add Report Definition: Name Tab

Figure 4-8. Add Report Definition: Name Tab

3. Complete the **Name** tab for your Predictive Productivity Report.

Table 4-6

| Field          | Description                                                                                                    |
|----------------|----------------------------------------------------------------------------------------------------|
| Report<br>Name | Enter a name for this report. The name appears on each page of the report and in the <b>Name</b> column of the list of Predictive Productivity Report definitions.                                                                                                    |
| Description    | Enter a description of the information contained in this report, or some text that allows you to differentiate this report from other reports of this type. The description appears in the <b>Description</b> column of the list of Predictive Productivity Report definitions. |

4. Click Content.

Help Predictive Productivity >> New Item Permissions | Schedule Report |
Name | Content | Layout | Regional Options Include Statistics On Using Data Source ✓ Projects All Clear All • Status ✓ Order Pending ✓ Users ✓ Order Placed admin, admin ✓ Other Users supervised by **☑** Unsatisfied Customer the Supervisor/Admin running the report ~ ☐ Users from this workgroup Spanish Workgroup Ψ, ☐ Users from this department OK Cancel Apply

Figure 4-9 Predictive Productivity Report: Content Tab

Figure 4-9. Predictive Productivity Report: Content Tab

5. Complete the **Content** tab.

Table 4-7

| Field                    | Description                                                                                                    |
|--------------------------|----------------------------------------------------------------------------------------------------|
| Include<br>Statistics On | Check the Outcomes to include in the report in the Include Statistics On area. Click All to include all elements, or click Clear to clear all the check boxes.                                                                                                    |
| Using Data<br>Source     | Click the data group to report on. Click  Projects to choose from all Projects defined for your Company  Users to choose selected Agents, Supervisors, and Administrator accounts defined for your Company  Users supervised by to report on Agents who are supervised by selected Supervisors or Administrators.  Users from this workgroup to report on users in a particular Workgroup.  Users from this department to report on selected Departments. |

### 6. Click Layout.

Help Predictive Productivity >> New Item Permissions | Schedule Report |
Name | Content | Layout | Regional Options Preview **Build Report** Elements Define Column Display Order Agent Name Login Duration Talk Time Talk Time Per Login Time  $\blacksquare$ \* Calls Taken Calls per Hour Number of Sales • Close Sales Rate Sales per Hour \* Cancel Apply

Figure 4-10 Predictive Productivity Report: Layout Tab

Figure 4-10. Predictive Productivity Report: Layout Tab

### 7. Complete the **Layout** tab.

Table 4-8

| Field        | Description                                                                                                    |
|--------------|----------------------------------------------------------------------------------------------------|
| Build Report | Include elements in your report by clicking the item to include in the <b>Elements</b> box, and then clicking or just click to include all elements).            |
|              | Arrange the order of the report columns by clicking an included element and then clicking to move a column to the left or click to move the column to the right. |
|              | The Format of your report will be displayed on the right hand side of the page.                                                                                  |

### 8. Click Regional Options.

Figure 4-11 Add Report Definition: Regional Options Tab

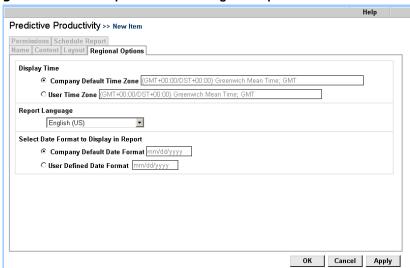

Figure 4-11. Add Report Definition: Regional Options Tab

9. Complete the **Regional Options** tab.

Table 4-9

| Choose                         | To display                                                        |
|--------------------------------|-------------------------------------------------------------------|
| Company Default<br>Time Zone   | All times using the indicated time zone set for the Company.      |
| User Time Zone                 | All times using the indicated time zone set for your workstation. |
| Report Language                | All report contents in the language you choose.                   |
| Company Default<br>Date Format | All dates using the indicated format set for the Company.         |
| User Defined<br>Date Format    | All dates using the indicated format set for your workstation.    |

#### 10. Click Permissions.

Help Predictive Productivity >> New Item Permissions Schedule Report Name | Content | Layout | Regional Options This Report will be accessible to O any Supervisor • the following Supervisors All Clear ✓ Username ∧ **First Name** ncopernicus Nicolaus Copernicus Optics ☑ tbrahe Tycho Brahe Records OK Cancel Apply

Figure 4-12 Add Report Definition: Permissions Tab

Figure 4-12. Add Report Definition: Permissions Tab

11. Check the Supervisors to grant permission to view and print the report. Supervisors you do not check do not see the report definition in the Supervision Manager. Click All to include the entire list, or click Clear to clear all selections.

#### 12. Click **OK**.

- See page 14-3 for information about viewing and printing a report.
- See page 14-10 for information about deleting a report.

## **Predictive Summary Report**

The **Predictive Summary** Report lists the total occurrences of each possible Predictive Call result for the selected Projects or Workgroups.

Figure 4-13 Example Predictive Summary Report

| Predictive Summary Report >> Predictive Summary                                                                                 | flictive Summary Report >> Predictive Summary from 01.12.2002 at 0 to 17.12.2002 at 0 |           |
|----------------------------------------------------------------------------------------------------|---------------------------------------------------------------------------------------|-----------|
| Report Includes All Projects                                                                                                    |                                                                                       |           |
| Results                                                                                                    | Total                                                                                 |           |
| Error                                                                                                    | 0                                                                                     | 0.00%     |
| Busy                                                                                                    | 7                                                                                     | 9.33%     |
| No Answer                                                                                                    | 27                                                                                    | 36.00%    |
| Fax                                                                                                    | 0                                                                                     | 0.00%     |
| Invalid                                                                                                    | 0                                                                                     | 0.00%     |
| Answer, Not Connected                                                                                                    | 0                                                                                     | 0.00%     |
| Answering Machine                                                                                                    | 19                                                                                    | 25.33%    |
| Answer                                                                                                    | 22                                                                                    | 29.33%    |
| Answering Machine, Not Connected                                                                                                | 0                                                                                     | 0.00%     |
| Total                                                                                                    | 75                                                                                    | 100.0%    |
|                                                                                                    |                                                                                       |           |
| Percentage of "Answer, Not Connected" to "Answer" = 0.00%  Percentage of "Answering Machine, Not Connected" to "Answer" = 0.00% |                                                                                       |           |
| Generated on 17.12 2002 at 18:27 (GMT-08:00/DST+00:00) Pacific Standard Time; PST                                               |                                                                                       | Time; PST |

Figure 4-13. Example Predictive Summary Report

## **Report Elements**

The sample report above shows the results of some predictive dialing, but this report can also show statistics for Actions and Outcomes.

**Table 4-10Predictive Summary Report Columns** 

| Column | Description                                                                                                    | Table/Field                                                                    |
|--------|----------------------------------------------------------------------------------------------------|--------------------------------------------------------------------------------|
| Result | The result of the Predictive call attempt. Can be one of the following:  Answer: A person answered the Predictive call Answer, Not Connected: The Predictive call was answered but the agent and the client were not connected.  Answering Machine: An answering machine answered the Predictive Call Answering Machine, Not Connected: The Predictive call was answered but the agent and the answering machine were not connected.  Busy: Predictive call resulted in a busy signal Error: An error (no dial tone, no line available, and so on) prevented the Predictive call from being placed.  Fax: A fax machine answered the Predictive call Invalid: The number used for the Predictive call was out of service or not a valid number No Answer: There was no answer at the number dialed. | LibOutcome ReportsOutcome ReportsPredictive HistoryPredictiveResults ResultsID |

**Table 4-10Predictive Summary Report Columns** 

| Column   | Description                                                                                                    | Table/Field                                                                   |
|----------|----------------------------------------------------------------------------------------------------|-------------------------------------------------------------------------------|
| Action   | The Action taken as a result of the Predictive call attempt. Can be one of:  Abandon before connect: Call was abandon before connecting.  Call back: Will call this number back at the specified time.  Call back message: Left the specified message on the answering machine that answered the Predictive call and will call this number back at the specified time.  Call back message failed: Failed to leave the specified message on the answering machine that answered the Predictive call.  Call failed: The Predictive call failed.  Connect to agent: Predictive call was connected with an Agent.  Leave message: Left the specified message on the answering machine that answered the Predictive call.  Leave message failed: Failed to leave the specified message on the answering machine that answered from the Predictive database and will not be called again Route to project: The Predictive call was answered then routed to a project.  Route to project failed: The Predictive call was answered but routing to the specified project failed.  Send fax: Sent the specified fax to the fax machine that answered the Predictive call.  Send fax failed: An attempt to send a fax was unsuccessful | LibOutcome ReportsOutcome ReportsPredictive HistoryPredictiveResults ActionID |
| Outcomes | Outcomes are call results that are configured by the Company Administrator and assigned to the Predictive Project.                                                                                                    | HistoryPredictiveResults<br>LibOutcome<br>ReportsOutcome<br>ReportsPredictive |
| Total    | Total number of Predictive call attempts receiving the Result.                                                                                                    | HistoryPredictiveResults<br>LibOutcome<br>ReportsOutcome<br>ReportsPredictive |

## **Creating a Predictive Summary Report**

- 1. Click Reports > Predictive/Preview Reports > Predictive Summary.
- 2. Click Add.

Figure 4-14 Add Report Definition: Name Tab

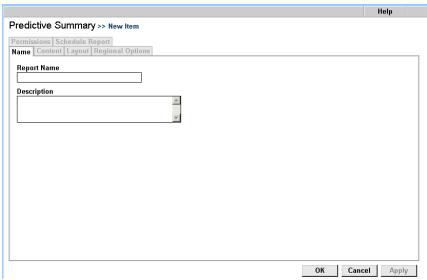

Figure 4-14. Add Report Definition: Name Tab

3. Complete the **Name** tab for your Predictive Summary Report.

**Table 4-11** 

| Field          | Description                                                                                                    |
|----------------|----------------------------------------------------------------------------------------------------|
| Report<br>Name | Enter a name for this report. The name appears on each page of the report and in the <b>Name</b> column of the list of Predictive Summary Report definitions.                                                                                                    |
| Description    | Enter a description of the information contained in this report, or some text that allows you to differentiate this report from other reports of this type. The description appears in the <b>Description</b> column of the list of Predictive Summary Report definitions. |

4. Click Content.

Help Predictive Summary >> New Item Permissions | Schedule Report |
Name | Content | Layout | Regional Options Include Statistics On Using Data Source All Clear ☑ Projects All • Results ✓ Name C Actions ☐ Users **☑** Error ○ Outcomes 🔽 Busy admin, admin ✓ No Answer ☐ Users supervised by **▼** Fax the Supervisor/Admin running the report 7 ✓ Invalid ☐ Users from this workgroup ✓ Answering Machine Spanish Workgroup Y ✓ Answer Answer, Not Connected  $\ \square$  Users from this department ✓ Answering Machine, Not Connected OK Cancel Apply

Figure 4-15 Predictive Summary Report: Content Tab

Figure 4-15. Predictive Summary Report: Content Tab

### 5. Complete the **Content** tab.

**Table 4-12** 

| Field                    | Description                                                                                                    |
|--------------------------|----------------------------------------------------------------------------------------------------|
| Include<br>Statistics On | Check the Predictive Summary to include in your report. See <b>Results</b> for a description of each of the possible Predict Result Types. See <b>Actions</b> for a description of each of the possible Action Types. See <b>Outcomes</b> for a description of the possible Outcomes types. |
|                          | Click <b>All</b> or <b>Clear</b> to check or clear, respectively, the specific Predictive Summary to include in the report.                                                                                                    |
| Using Data<br>Source     | Click the data group to report on. Click                                                                                                    |
|                          | Projects to choose from all Projects defined for your<br>Company                                                                                                    |
|                          | Users to choose selected Agents, Supervisors, and<br>Administrator accounts defined for your Company                                                                                                    |
|                          | Users supervised by to report on Agents who are supervised by selected Supervisors or Administrators.                                                                                                    |
|                          | Users from this workgroup to report on users in a                                                                                                    |
|                          | <ul> <li>particular Workgroup.</li> <li>Users from this department to report on selected<br/>Departments.</li> </ul>                                                                                                    |

### 6. Click **Layout**.

Predictive Summary >> New Item

Permissions | Schedule Report |
Name | Content | Layout | Regional Options

Build Report |
Define Column Display Order

Results
Total

Include Chart in the Report |
Select the Type of Chart

Figure 4-16 Predictive Summary Report: Layout Tab

Figure 4-16. Predictive Summary Report: Layout Tab

### 7. Complete the **Layout** tab.

**Table 4-13** 

| Field                       | Description                                                                                                    |
|-----------------------------|----------------------------------------------------------------------------------------------------|
| Build Report                | Arrange the order of the report columns by clicking an included element and then clicking to move a column to the left or click to move the column to the right. |
|                             | To include a Chart in your Report, select "Include Chart" box and then select the type of Chart to be included.                                                  |
|                             | The Format of your report will be displayed on the right hand side of the page.                                                                                  |
| Include Chart in the Report | Click this check box to include a chart in your report; then choose the chart type: vertical bar, horizontal bar, or pie chart.                                  |

### 8. Click Regional Options.

OK

Cancel

Apply

Figure 4-17 Add Report Definition: Regional Options Tab

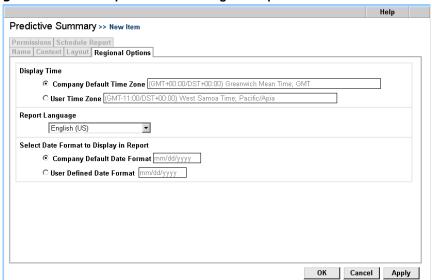

Figure 4-17. Add Report Definition: Regional Options Tab

9. Complete the **Regional Options** tab.

**Table 4-14** 

| Choose                         | To display                                                        |
|--------------------------------|-------------------------------------------------------------------|
| Company Default<br>Time Zone   | All times using the indicated time zone set for the Company.      |
| User Time Zone                 | All times using the indicated time zone set for your workstation. |
| Report Language                | All report contents in the language you choose.                   |
| Company Default<br>Date Format | All dates using the indicated format set for the Company.         |
| User Defined<br>Date Format    | All dates using the indicated format set for your workstation.    |

### 10. Click Permissions.

Help Predictive Summary >> New Item Permissions Schedule Report Name | Content | Layout | Regional Option This Report will be accessible to C any Supervisor • the following Supervisors Select All Clear First Name Last Name Department ✓ kochoa Ochoa mivers Mark livers ✓ prenault Renault Pierre **✓** smith Mike Smith OK Cancel Apply

Figure 4-18 Add Report Definition: Permissions Tab

Figure 4-18. Add Report Definition: Permissions Tab

11. Check the Supervisors to grant permission to view and print the report. Supervisors you do not check do not see the report definition in the Supervision Manager. Click **All** to include the entire list, or click **Clear** to clear all selections.

#### 12. Click **OK**.

- See page 14-3 for information about viewing and printing a report.
- See page 14-10 for information about deleting a report.

# **Predictive Detailed Report**

The Predictive Detailed Report can be run in a number of ways and the report itself can be quite large. In general, the report shows:

- Results of the call (Answered, Error, Answer Machine, and so on)
- Outcome of the call (Sale, Sale Pending, No Sale, and so on)

 Actions taken after the call (call back later, leave a message, and so on)

The sample report below shows all Results for each Action.

Figure 4-19 Predictive Detailed Report

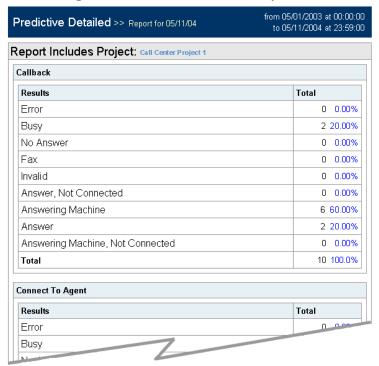

Figure 4-19. Predictive Detailed Report

# **Report Elements**

Table 4-5 describes the elements of the Predictive Detailed Report.

**Table 4-15** 

| Column            | Description                                                                                             | Table/Field                                                               |
|-------------------|----------------------------------------------------------------------------------------------------|---------------------------------------------------------------------------|
| Project Name      | The CCA Predictive Calling Project name.                                                                | ReportsPredictive HistoryActions HistoryPredictiveResults HistoryOutcomes |
| Outcome           | The Outcome assigned to the Interaction by the Agent. See "Creating Interaction Outcomes" on page 4-11. | ReportsPredictive HistoryActions HistoryPredictiveResults HistoryOutcomes |
| Workgroup<br>Name | The Workgroup that handled the Predictive call.                                                         | ReportsPredictive HistoryActions HistoryPredictiveResults HistoryOutcomes |
| Phone             | The telephone number dialed in the Predictive call attempt.                                             | ReportsPredictive HistoryActions HistoryPredictiveResults HistoryOutcomes |

**Table 4-15** 

| Column      | Description                                                                                                    | Table/Field                                                               |
|-------------|----------------------------------------------------------------------------------------------------|---------------------------------------------------------------------------|
| Result Type | The result of the Predictive call attempt. Can be one of the following:                                                                                                    | ReportsPredictive HistoryActions HistoryPredictiveResults HistoryOutcomes |
|             | Answer: A person answered the Predictive call                                                                                                    | ResultID                                                                  |
|             | Answer, Not Connected: The Predictive call was answered but the agent and the client were not connected.  Answering Machine: An answering                                                                                                    |                                                                           |
|             | machine answered the Predictive Call                                                                                                    |                                                                           |
|             | Answering Machine, Not Connected: The Predictive call was answered but the agent and the answering machine were not connected. Busy: Predictive call resulted in a busy signal Error: An error (no dial tone, no line available, and so on) prevented the |                                                                           |
|             | Predictive call from being placed.  Fax: A fax machine answered the Predictive call  Invalid: The number used for the Predictive call was out of service or not a valid number  No Answer: There was no answer at the number dialed.                      |                                                                           |

**Table 4-15** 

| Column | Description                                                                                                    | Table/Field                                                                        |
|--------|----------------------------------------------------------------------------------------------------|------------------------------------------------------------------------------------|
| Action | The Action taken as a result of the Predictive call attempt. Can be one of:  Abandon before connect: Call was abandon before connecting.  Call back: Will call this number back at the specified time.  Call back message: Left the specified message on the answering machine that answered the Predictive call and will call this number back at the specified time.  Call back message failed: Failed to leave the specified message on the answering machine that answered the Predictive call.  Call failed: The Predictive call.  Call failed: The Predictive call was connected with an Agent.  Leave message: Left the specified message on the answering machine that answered the Predictive call.  Leave message failed: Failed to leave the specified message on the answering machine that answered the Predictive call.  Out of list: The number was removed from the Predictive database and will not be called again  Route to project: The Predictive call was answered then routed to a project.  Route to project failed: The Predictive call was answered but routing to the specified project failed.  Send fax: Sent the specified fax to the fax machine that answered the Predictive call.  Send fax failed: An attempt to send a fax was unsuccessful | ReportsPredictive HistoryActions HistoryPredictiveResults HistoryOutcomes ActionID |

### **Creating a Predictive Detailed Report**

- 1. Click Reports > Predictive/Preview Reports > Predictive Detailed.
- 2. Click Add.

Figure 4-20 Add Report Definition: Name Tab

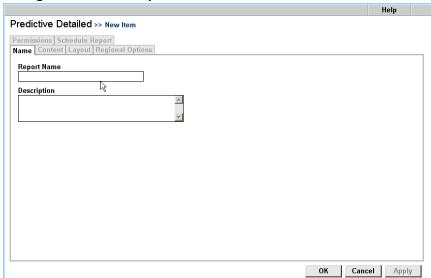

Figure 4-20. Add Report Definition: Name Tab

3. Complete the **Name** tab for your Predictive Detailed Report.

**Table 4-16** 

| Field          | Description                                                                                                    |
|----------------|----------------------------------------------------------------------------------------------------|
| Report<br>Name | Enter a name for this report. The name appears on each page of the report and in the <b>Name</b> column of the list of Predictive Detailed Report definitions.                                                                                                    |
| Description    | Enter a description of the information contained in this report, or some text that allows you to differentiate this report from other reports of this type. The description appears in the <b>Description</b> column of the list of Predictive Detailed Report definitions. |

4. Click Content.

Help Predictive Detailed >> New Item Permissions | Schedule Report |
Name | Content | Layout | Regional Options Include Statistics On **Using Data Source** All Clear ✓ Projects All ○ Results ✓ Name Actions ☐ Users Outcomes Callback Message Ψ admin, admin ☐ Users supervised by ✓ Leave Message the Supervisor/Admin running the report ✓ Send fax ☐ Users from this workgroup ✓ Out Of List w Spanish Workgroup All Clear ☐ Users from this department Results 
 ✓ Name Customer Service ○ Outcomes 🔽 Error ✓ Busy ✓ No Answer **▼** Fax ✓ Invalid ✓ Answering Machine Cancel Apply

Figure 4-21 Predictive Detailed Report: Content Tab

Figure 4-21. Predictive Detailed Report: Content Tab

5. Complete the **Content** tab

**Table 4-17** 

| Field                    | Description                                                                                                    |
|--------------------------|----------------------------------------------------------------------------------------------------|
| Include<br>Statistics On | The Predictive Detailed Report is a <i>nested</i> report. The top three radio buttons let you select the "outer nest". The bottom two radio buttons are the "inner nest". |
|                          | Example 1:     Choose Results from the top three radio buttons     Choose Actions from the bottom two radio buttons. Your report will look like this:                     |
|                          | Error (Result 1) Callback (Action 1) Callback Message (Action 2) Connect to Agent (Action 3)                                                                              |
|                          | Busy (Result 2) Callback (Action 1) Callback Message (Action 2) Connect to Agent (Action 3)                                                                               |
|                          | Example 2 - try the reverse:  Choose Actions from the top three radio buttons Choose Results from the bottom two radio buttons. Your report will look like this:          |
|                          | Callback (Action 1) Error (Result 1) Busy (Result 2) No Answer (Result 3)                                                                                                 |
|                          | Callback Message (Action 2) Error (Result 1) Busy (Result 2) No Answer (Result 3)                                                                                         |
|                          |                                                                                                    |

**Table 4-17** 

| Field                | Description                                                                                                    |
|----------------------|----------------------------------------------------------------------------------------------------|
| Using Data<br>Source | Click the data group to report on. Click                                                                                                    |
|                      | <ul> <li>Projects to choose from all Projects defined for your Company</li> <li>Users to choose selected Agents, Supervisors, and Administrator accounts defined for your Company</li> <li>Users supervised by to report on Agents who are supervised by selected Supervisors or Administrators.</li> <li>Users from this workgroup to report on users in a particular Workgroup.</li> <li>Users from this department to report on selected Departments.</li> </ul> |

### 6. Click Layout.

Figure 4-22 Predictive Detailed Report: Layout Tab

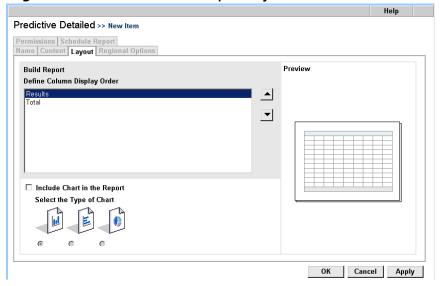

Figure 4-22. Predictive Detailed Report: Layout Tab

### 7. Complete the **Layout** tab.

**Table 4-18** 

| Field           | Description                                                                                                    |
|-----------------|----------------------------------------------------------------------------------------------------|
| Build Report    | Arrange the order of the report columns by clicking an included element and then clicking to move a column to the left or click to move the column to the right. |
| Include a Chart | You can include a Chart in the Report by clicking the "Include a Chart" button, the selecting the type of Chart to be included in the Report.                    |
|                 | When you are finished, the layout of the report will be displayed on the right of the Page.                                                                      |

#### 8. Click Regional Options.

Figure 4-23 Add Report Definition: Regional Options Tab

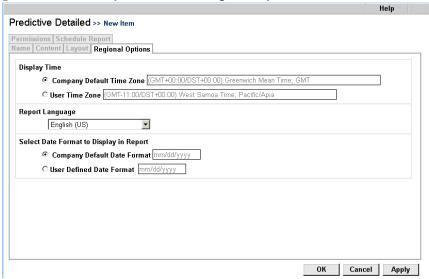

Figure 4-23. Add Report Definition: Regional Options Tab

### 9. Complete the **Regional Options** tab.

**Table 4-19** 

| Choose                         | To display                                                        |
|--------------------------------|-------------------------------------------------------------------|
| Company Default Time Zone      | All times using the indicated time zone set for the Company.      |
| User Time Zone                 | All times using the indicated time zone set for your workstation. |
| Report Language                | All report contents in the language you choose.                   |
| Company Default<br>Date Format | All dates using the indicated format set for the Company.         |
| User Defined<br>Date Format    | All dates using the indicated format set for your workstation.    |

#### 10. Click Permissions.

Figure 4-24 Add Report Definition: Permissions Tab

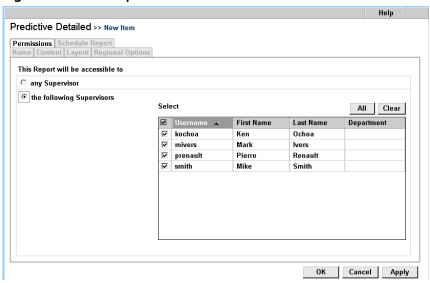

Figure 4-24. Add Report Definition: Permissions Tab

11. Check the Supervisors to grant permission to view and print the report. Supervisors you do not check do not see the report definition in the Supervision Manager. Click All to include the entire list, or click Clear to clear all selections.

#### 12. Click **OK**.

- See page 14-3 for information about viewing and printing a report.
- See page 14-10 for information about deleting a report.

# **Preview Summary Report**

The **Preview Summary Report** displays a breakdown of the results (busy, no answer, and so on) of all Preview call attempts, and the follow-up action taken in response to each result.

Figure 4-25 The Preview Summary Report

| Report Includes All Projects |                |            |          |
|------------------------------|----------------|------------|----------|
| Project                      | Outcome        | Phone      | Action   |
| Call Center West 1           | Order Placed   | 8586389724 | Answered |
| Call Center West 1           | Order Placed   | 8586389725 | Answered |
| Call Center West 2           | Order Pending  | 8586389726 | Answered |
| Call Center West 2           | Not Applicable | 8586389727 | Callback |

Figure 4-25. he Preview Summary Report

# **Report Elements**

**Table 4-20Preview Summary Report Columns** 

| Column  | Description                                           | Table/Field                                                           |
|---------|-------------------------------------------------------|-----------------------------------------------------------------------|
| Project | The CCA Preview Calling Project name.                 | HistoryActions<br>HistoryPredictiveResults<br>ReportsPreview          |
| Outcome | The Outcome assigned to the Interaction by the Agent. | HistoryActions HistoryPredictiveResults ReportsPreview HasOutcomeName |

**Table 4-20Preview Summary Report Columns** 

| Column | Description                                                                                                    | Table/Field                                                               |
|--------|----------------------------------------------------------------------------------------------------|---------------------------------------------------------------------------|
| Phone  | The telephone number dialed in the Preview call attempt.                                                                                                    | HistoryActions HistoryPredictiveResults ReportsPreview HasPhone           |
| Action | The Action taken as a result of the Predictive call attempt. Can be one of:  Call Back Will call this number back at the specified time. Call not connected An answering machine answered the Predictive Call Connected Predictive call was connected with an Agent. Failed to send fax An attempt to send a fax was unsuccessful Fax file not found The .TIF file to be faxed could not be found at the specified location. Fax sent Sent the specified fax to the fax machine that answered the Predictive call. Left message and will call back Left the specified message on the answering machine that answered the Predictive call and will call this number back at the specified time License not available There was not a license available to permit connection of the Predictive Interaction to an Agent. Message on the answering machine Left the specified message on the answering machine that answered the Predictive call. Remove from list The number was removed from the Predictive database and will not be called again. | HistoryActions HistoryPredictiveResults ReportsPreview HasAction ActionID |

## **Creating a Preview Summary Report**

- 1. Click Reports > Predictive/Preview Reports > Preview Summary.
- 2. Click Add.

Figure 4-26 Add Report Definition: Name Tab

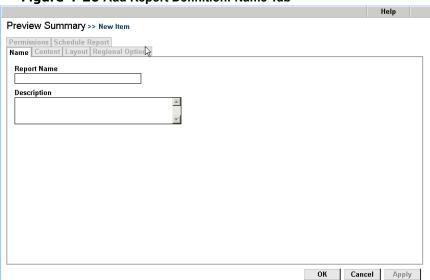

Figure 4-26. Add Report Definition: Name Tab

3. Complete the **Name** tab for your Preview Summary Report.

**Table 4-21** 

| Field          | Description                                                                                                    |
|----------------|----------------------------------------------------------------------------------------------------|
| Report<br>Name | Enter a name for this report. The name appears on each page of the report and in the <b>Name</b> column of the list of Preview Summary Report definitions.                                                                                                    |
| Description    | Enter a description of the information contained in this report, or some text that allows you to differentiate this report from other reports of this type. The description appears in the <b>Description</b> column of the list of Preview Summary Report definitions. |

4. Click Content.

Preview Summary >> New Item Permissions | Schedule Report |
Name | Content | Layout | Regional Options Using Data Source Include Statistics On ✓ Projects All Clear All • □ Users ✓ Order Pending ✓ Order Placed admin, admin ☐ Users supervised by ✓ Unsatisfied Customer -Personal Callback Requeste the Supervisor/Admin running the report ☐ Users from this department

Figure 4-27 Preview Summary Report: Content Tab

Figure 4-27. Preview Summary Report: Content Tab

#### 5. Complete the **Content** tab.

**Table 4-22** 

| Field                    | Description                                                                                                    |
|--------------------------|----------------------------------------------------------------------------------------------------|
| Include<br>Statistics On | Check the Predictive Results to include in your report. Click <b>All</b> or <b>Clear</b> to check or clear, respectively, the specific Predictive Results to include in the report.                                                                                                    |
| Using Data<br>Source     | Click the data group to report on. Click     Projects to choose from all Projects defined for your Company     Users to choose selected Agents, Supervisors, and Administrator accounts defined for your Company     Users supervised by to report on Agents who are supervised by selected Supervisors or Administrators.     Users from this department to report on selected Departments. |

#### 6. Click Layout.

ок

Cancel

Apply

Preview Summary >> New Item

Permissions | Schedule Report |
Name | Content | Layout | Regional Options |

Build Report | Project |
Outcome | Phone | Action |

OK | Cancel | Apply |

Figure 4-28 Preview Summary Report: Layout Tab

Figure 4-28. Preview Summary Report: Layout Tab

7. Complete the **Layout** tab.

**Table 4-23** 

| Field        | Description                                                                                                    |
|--------------|----------------------------------------------------------------------------------------------------|
| Build Report | Arrange the order of the report columns by clicking an included element and then clicking to move a column to the left or click to move the column to the right. |

#### 8. Click Regional Options.

Figure 4-29 Add Report Definition: Regional Options Tab

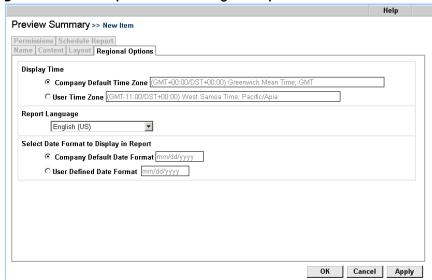

Figure 4-29. Add Report Definition: Regional Options Tab

9. Complete the **Regional Options** tab.

**Table 4-24** 

| Choose                         | To display                                                        |
|--------------------------------|-------------------------------------------------------------------|
| Company Default Time Zone      | All times using the indicated time zone set for the Company.      |
| User Time Zone                 | All times using the indicated time zone set for your workstation. |
| Report Language                | All report contents in the language you choose.                   |
| Company Default<br>Date Format | All dates using the indicated format set for the Company.         |
| User Defined<br>Date Format    | All dates using the indicated format set for your workstation.    |

#### 10. Click Permissions.

Help Preview Summary >> New Item Permissions Schedule Report Name | Content | Layout | Regional Options This Report will be accessible to O any Supervisor • the following Supervisors Select All Clear ■ Username ▲ First Name Last Name Department ✓ kochoa Ochoa Mark lvers Pierre ✓ prenault Renault **☑** smith Mike Smith

Figure 4-30 Add Report Definition: Permissions Tab

Figure 4-30. Add Report Definition: Permissions Tab

11. Check the Supervisors to grant permission to view and print the report. Supervisors you do not check do not see the report definition in the Supervision Manager. Click **All** to include the entire list, or click **Clear** to clear all selections.

ΟK

Cancel

Apply

#### 12. Click **OK**.

- See page 14-3 for information about viewing and printing a report.
- See page 14-10 for information about deleting a report.

# **The Agent Profile and Productivity Reports**

## **Agent Information Report**

The **Agent Information Report** can show the following profile information for each Agent in the selected Workgroups:

- First and last name
- Telephone number
- Phone Extension
- Email address
- Active Address
- Skills assigned to the Agent
- Workgroups the Agent is a member of

Note that, although you can select and remove columns from the report, this report will always sort by the Agent's last name.

Figure 5-1 Agent Information Report

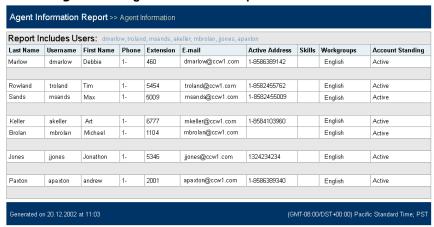

Figure 5-1. Agent Information Report

## **Creating an Agent Information Report**

- 1. Click Reports > Agent Profile & Productivity > Agent Information.
- 2. Click Add.

Figure 5-2 Add Report Definition: Name Tab

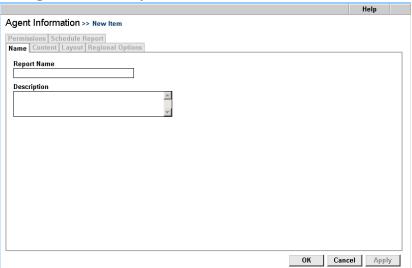

Figure 5-2. Add Report Definition: Name Tab

#### 3. Complete the **Name** tab for your Agent Information report.

Table 5-1

| Field          | Description                                                                                                    |
|----------------|----------------------------------------------------------------------------------------------------|
| Report<br>Name | Enter a name for this report. The name appears on each page of the report and in the <b>Name</b> column of the list of Agent Information report definitions.                                                                                                    |
| Description    | Enter a description of the information contained in this report, or some text that allows you to differentiate this report from other reports of this type. The description appears in the <b>Description</b> column of the list of Agent Information report definitions. |

#### 4. Click Content.

Figure 5-3 Agent Information Report: Content Tab

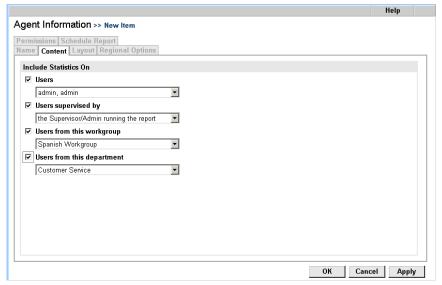

Figure 5-3. Agent Information Report: Content Tab

#### 5. Complete the **Content** tab.

Table 5-2

| Field                    | Description                                                                                                    |  |
|--------------------------|----------------------------------------------------------------------------------------------------|--|
| Include<br>Statistics On | Click the data group to report on. Click                                                                                                    |  |
|                          | <ul> <li>Users to choose selected Agents, Supervisors, and Administrator accounts defined for your Company</li> <li>Users supervised by to report on Agents who are supervised by selected Supervisors or Administrators.</li> <li>Users from this workgroup to report on users in a particular Workgroup.</li> <li>Users from this department to report on selected Departments.</li> </ul> |  |

## 6. Click Layout.

Figure 5-4 Agent Information Report: Layout Tab

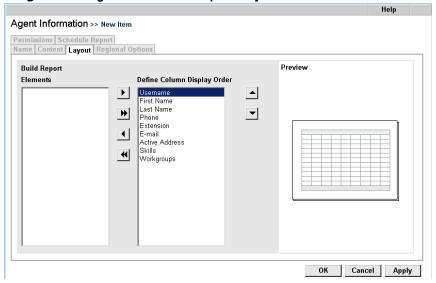

Figure 5-4. Agent Information Report: Layout Tab

#### 7. Complete the **Layout** tab.

Table 5-3

| Field            | Description                                                                                                    |
|------------------|----------------------------------------------------------------------------------------------------|
| Build Report     | Include elements in your report by clicking the item to include in the <b>Elements</b> box, and then clicking (or just click ) to include all elements).         |
| an included elen | Arrange the order of the report columns by clicking an included element and then clicking to move a column to the left or click to move the column to the right. |
|                  | Note that, although you can select and remove columns from the report, this report will always sort by the Agent's last name.                                    |

#### 8. Click Regional Options.

Figure 5-5 Add Report Definition: Regional Options Tab

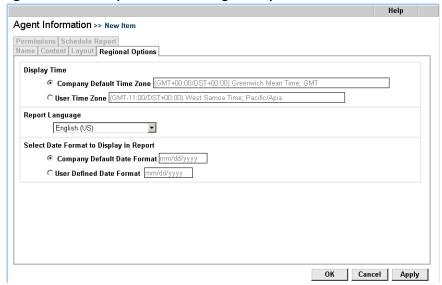

Figure 5-5. Add Report Definition: Regional Options Tab

#### 9. Complete the **Regional Options** tab.

Table 5-4

| Choose                         | To display                                                        |
|--------------------------------|-------------------------------------------------------------------|
| Company Default Time Zone      | All times using the indicated time zone set for the Company.      |
| User Time Zone                 | All times using the indicated time zone set for your workstation. |
| Report Language                | All report contents in the language you choose.                   |
| Company Default<br>Date Format | All dates using the indicated format set for the Company.         |
| User Defined<br>Date Format    | All dates using the indicated format set for your workstation.    |

#### 10. Click Permissions.

Figure 5-6 Add Report Definition: Permissions Tab

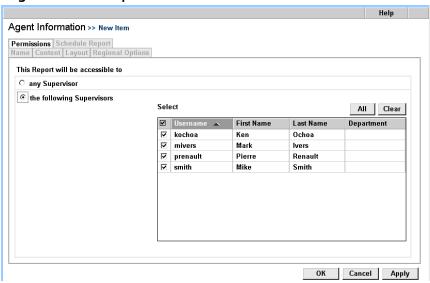

Figure 5-6. Add Report Definition: Permissions Tab

11. Check the Supervisors to grant permission to view and print the report. Supervisors you do not check do not see the report definition in the Supervision Manager. Click **All** to include the entire list, or click **Clear** to clear all selections.

#### 12. Click **OK**.

- See page 14-3 for information about viewing and printing a report.
- See page 14-10 for information about deleting a report.

# **Agent Interaction Report**

The **Agent Interaction Report** lets you analyze Agent usage by showing the amount of time each Agent spent handling Interactions, awaiting Interactions, or on break.

Note that if you run this report "by workgroup" (see, "Using Data Source" on page 5-11) the report will not NOT contain direct inbound or direct outbound calls that the Agent made or received, since direct calls are not routed through workgroups.

from 01.12.2002 at 00:00 Agent Interaction Report >> Agent Interaction to 17.12.2002 at 23:59 Report Includes Workgroups: Andrew 1, john-workgroup, Mike Workgroup 1, russ A, Tim WG1 In Out Workgroup Workgroup Workgroup Chat Preview Predictive Inbound Voicemail Callback Outbound Total Agents agent e100 s0 abab Π q 11 0 0 0 18 67 20 0 0 agent tim1 0 0 11 4 0 0 0 0 0 0 0 0 60 75 Π 0 Π 0 0 agent tim2 Π Π Π Π Π Π andrew E0 S0 agent1 0 0 1 5 11 0 0 6 0 10 60 93 andrew e50 S100 agent2 0 0 Π Π Π 0 0 0 Π 0 0 0 0 2 4 0 John1 Doe Π 7 n nl 36 n n 1 1 51 38 0 3 0 0 0 0 45 91 Mike1 Agent Mike2 Agent Π 0 0 0 0 0 nl 0 0 Π 0 russellA1 levvA1 0 0 0 0 0 0 Generated on 17.12.2002 at 18:38 (GMT-08:00/DST+00:00) Pacific Standard Time; PST

Figure 5-7 Agent Interaction Report

Figure 5-7. Agent Interaction Report

## **Report Elements**

Each row of the Agent Interaction Report is dedicated to a single Agent. The report columns show details on the Interaction types that were handled by the Agent and whether or not the specific Interaction type should be included in the Report.

**Table 5-5Agent Interaction Report** 

| Column             | Description                                                                 | Table/Field                                              |
|--------------------|-----------------------------------------------------------------------------|----------------------------------------------------------|
| Workgroup<br>Calls | The number of Workgroup Calls the Agent accepted.                           | HistoryActions ReportsAgentInteractions HasACDCalls      |
| Voicemail          | The number of Voicemail Interactions the Agent accepted.                    | HistoryActions ReportsAgentInteractions HasVoicemail     |
| CallBack           | The number of Callback Interactions the Agent accepted.                     | HistoryActions ReportsAgentInteractions HasACDCallback   |
| Web CallBack       | The number of Web Callback Interactions the Agent accepted.                 | HistoryActions ReportsAgentInteractions HasWebCallback   |
| Outbound           | The number of outbound calls placed to customers by the Agent.              | HistoryActions ReportsAgentInteractions HasOutbound      |
| Inbound            | The number of inbound calls originated by a customer accepted by the Agent. | HistoryActions<br>ReportsAgentInteractions<br>HasInbound |
| In Ext             | The number of telephone calls the Agent received from to another CCA Agent. | HistoryActions<br>ReportsAgentInteractions<br>HasInExt   |
| Out Ext            | The number of telephone calls this Agent placed to other CCA Agents.        | HistoryActions<br>ReportsAgentInteractions               |
| Email              | The number of email Interactions accepted by the Agent.                     | HistoryActions<br>ReportsAgentInteractions<br>HasOutExt  |
| Fax                | The number of fax Interactions accepted by the Agent.                       | HistoryActions<br>ReportsAgentInteractions<br>HasFax     |

**Table 5-5Agent Interaction Report** 

| Column     | Description                                                       | Table/Field                                              |
|------------|-------------------------------------------------------------------|----------------------------------------------------------|
| Chat       | The number of chat Interactions accepted by the Agent.            | HistoryActions<br>ReportsAgentInteractions<br>HasChat    |
| Preview    | The number of Preview call Interactions placed by the Agent.      | HistoryActions<br>ReportsAgentInteractions<br>HasPreview |
| Predictive | The number of Predictive call Interactions accepted by the Agent. | HistoryActions ReportsAgentInteractions HasPredictive    |
| Total      | The total number of Interactions handled by the Agent.            | HistoryActions<br>ReportsAgentInteractions               |

## **Creating an Agent Interaction Report**

- 1. Click Reports > Agent Profile & Productivity > Agent Interaction.
- 2. Click Add.

Figure 5-8 Add Report Definition: Name Tab

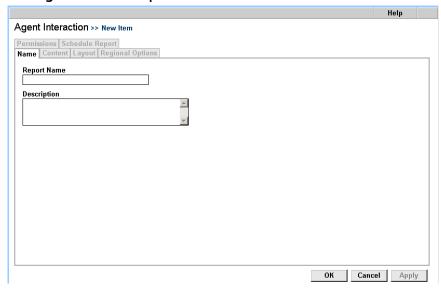

Figure 5-8. Add Report Definition: Name Tab

#### 3. Complete the **Name** tab for your Agent Interaction report.

Table 5-6

| Field          | Description                                                                                                    |
|----------------|----------------------------------------------------------------------------------------------------|
| Report<br>Name | Enter a name for this report. The name appears on each page of the report and in the <b>Name</b> column of the list of Agent Interaction report definitions.                                                                                                    |
| Description    | Enter a description of the information contained in this report, or some text that allows you to differentiate this report from other reports of this type. The description appears in the <b>Description</b> column of the list of Agent Interaction report definitions. |

#### 4. Click Content.

Figure 5-9 Agent Interaction Report: Content Tab

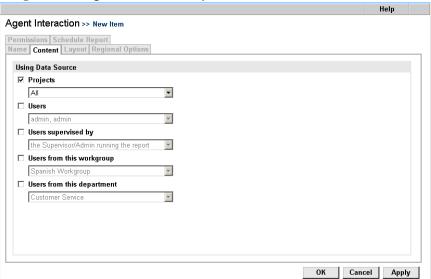

Figure 5-9. Agent Interaction Report: Content Tab

#### 5. Complete the **Content** tab.

Table 5-7

| Field                | Description                                                                                                    |
|----------------------|----------------------------------------------------------------------------------------------------|
| Using Data<br>Source | <ul> <li>Click the data group to report on. Click</li> <li>Projects to choose from all Projects defined for your Company</li> <li>Users to choose selected Agents, Supervisors, and Administrator accounts defined for your Company</li> <li>Users supervised by to report on Agents who are supervised by selected Supervisors or Administrators.</li> <li>Users from this workgroup to report on users in a particular Workgroup. Note that if you choose "Users from this Workgroup", the report will not NOT contain direct inbound or direct outbound calls that the Agent made or received, since direct calls are not routed through workgroups.</li> <li>Users from this department to report on selected Departments.</li> </ul> |

#### 6. Click Layout.

Figure 5-10 Agent Interaction Report: Layout Tab

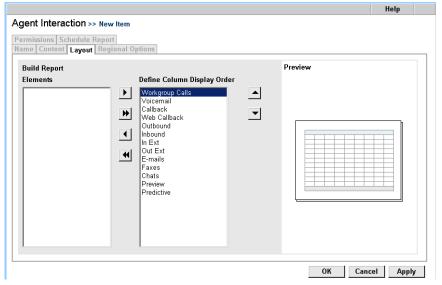

Figure 5-10. Agent Interaction Report: Layout Tab

#### 7. Complete the **Layout** tab.

Table 5-8

| Field        | Description                                                                                                    |
|--------------|----------------------------------------------------------------------------------------------------|
| Build Report | Include elements in your report by clicking the item to include in the <b>Elements</b> box, and then clicking (or just click ) to include all elements).         |
|              | Arrange the order of the report columns by clicking an included element and then clicking to move a column to the left or click to move the column to the right. |

#### 8. Click Regional Options.

Figure 5-11 Add Report Definition: Regional Options Tab

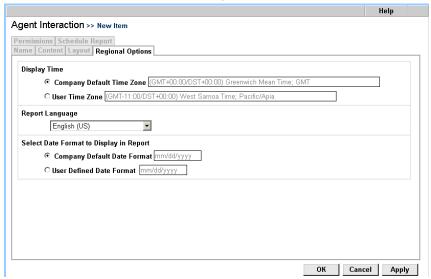

Figure 5-11. Add Report Definition: Regional Options Tab

#### 9. Complete the **Regional Options** tab.

Table 5-9

| Choose                         | To display                                                        |
|--------------------------------|-------------------------------------------------------------------|
| Company Default<br>Time Zone   | All times using the indicated time zone set for the Company.      |
| User Time Zone                 | All times using the indicated time zone set for your workstation. |
| Report Language                | All report contents in the language you choose.                   |
| Company Default<br>Date Format | All dates using the indicated format set for the Company.         |
| User Defined<br>Date Format    | All dates using the indicated format set for your workstation.    |

#### 10. Click Permissions.

Figure 5-12 Add Report Definition: Permissions Tab

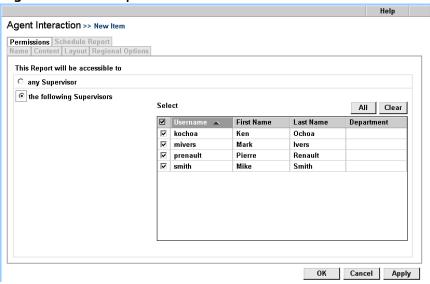

Figure 5-12. Add Report Definition: Permissions Tab

11. Check the Supervisors to grant permission to view and print the report. Supervisors you do not check do not see the report definition in the Supervision Manager. Click **All** to include the entire list, or click **Clear** to clear all selections.

#### 12. Click **OK**.

- See page 14-3 for information about viewing and printing a report.
- See page 14-10 for information about deleting a report.

# **Agent Skills Report**

#### The Agent Skills Report lists:

- All the Skills that have been defined for your Company
- Which Agents possess that skill and
- · Each Agent's rating for that skill.

The Agent Skills Report quickly shows you which Agents possess each skill in your call center. You can use the Agent Skills Report to decide which Agents to include in a Workgroup that requires specific skills or requirements.

Agent Skills Report >> Report for 05/12/04 Report Includes Users in the department: Sales Macintosh Last Name First Name Rating Steve 100 Jones 100 Renault Pierre 25 PC Last Name First Name Rating Ochoa Ken 100 Renault Pierre 100 Steve 50 Jones Mike 50 UNIX Last Name First Name Rating Renault Pierre 100 Marconi Wendell 50 Mike 50 Ochoa 25

Figure 5-13 Agent Skills Report

Figure 5-13. Agent Skills Report

## **Creating an Agent Skills Report**

- 1. Click Reports > Agent Profile & Productivity > Agent Skills.
- 2. Click Add.

Figure 5-14 Add Report Definition: Name Tab

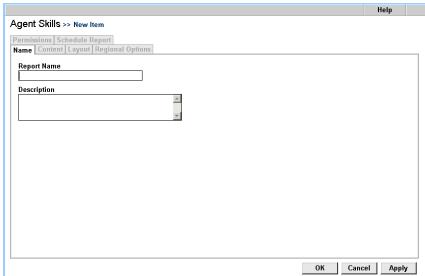

Figure 5-14. Add Report Definition: Name Tab

3. Complete the **Name** tab for your Agent Skills Report.

**Table 5-10** 

| Field          | Description                                                                                                    |
|----------------|----------------------------------------------------------------------------------------------------|
| Report<br>Name | Enter a name for this report. The name appears on each page of the report and in the <b>Name</b> column of the list of Agent Skills Report definitions.                                                                                                    |
| Description    | Enter a description of the information contained in this report, or some text that allows you to differentiate this report from other reports of this type. The description appears in the <b>Description</b> column of the list of Agent Skills Report definitions. |

4. Click Content.

Help Agent Skills >> New Item Permissions | Schedule Report |
Name | Content | Layout | Regional Options Using Data Source Include Statistics On ✓ Users All Clear admin, admin -☐ Users supervised by ☑ English Speaking the Supervisor/Admin running the report **☑** Macintosh ☐ Users from this workgroup Spanish Workgroup ☑ Spanish Speaking ☐ Users from this department **☑** UNIX Customer Service ОК Cancel Apply

Figure 5-15 Agent Skills Report: Content Tab

Figure 5-15. Agent Skills Report: Content Tab

#### 5. Complete the **Content** tab.

**Table 5-11** 

| Field                    | Description                                                                                                    |
|--------------------------|----------------------------------------------------------------------------------------------------|
| Include<br>Statistics On | Check the Skills to include in the report in the Include Statistics On area. Click All to include all elements, or click Clear to clear all the check boxes.                                                                                                    |
| Use Data<br>Source       | Click the data group to report on. Click  Users to choose selected Agents, Supervisors, and Administrator accounts defined for your Company  Users supervised by to report on Agents who are supervised by selected Supervisors or Administrators.  Users from this workgroup to report on users in a particular Workgroup.  Users from this department to report on selected Departments. |

#### 6. Click Layout.

Figure 5-16 Agent Skills Report: Layout Tab

Figure 5-16. Agent Skills Report: Layout Tab

#### 7. Complete the **Layout** tab.

**Table 5-12** 

| Field        | Description                                                                                                    |
|--------------|----------------------------------------------------------------------------------------------------|
| Build Report | Arrange the order of the report columns by clicking an included element and then clicking to move a column to the left or click to move the column to the right. |

## 8. Click Regional Options.

Figure 5-17 Add Report Definition: Regional Options Tab

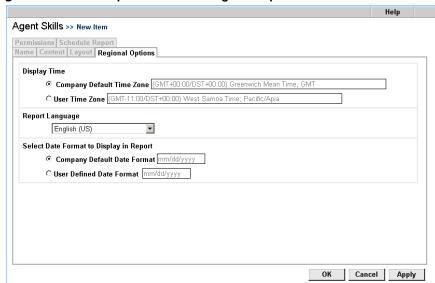

Figure 5-17. Add Report Definition: Regional Options Tab

9. Complete the **Regional Options** tab.

**Table 5-13** 

| Choose                         | To display                                                        |
|--------------------------------|-------------------------------------------------------------------|
| Company Default<br>Time Zone   | All times using the indicated time zone set for the Company.      |
| User Time Zone                 | All times using the indicated time zone set for your workstation. |
| Report Language                | All report contents in the language you choose.                   |
| Company Default<br>Date Format | All dates using the indicated format set for the Company.         |
| User Defined<br>Date Format    | All dates using the indicated format set for your workstation.    |

#### 10. Click Permissions.

Help Agent Skills >> New Item Permissions Schedule Report Name | Content | Layout | Regional Options This Report will be accessible to O any Supervisor • the following Supervisors Select All Clear **■** Username Department First Name Last Name ✓ kochoa Ochoa Ken ✓ mivers Mark lvers ✓ prenault Pierre Renault **✓** smith Mike Smith OK Cancel Apply

Figure 5-18 Add Report Definition: Permissions Tab

Figure 5-18. Add Report Definition: Permissions Tab

11. Check the Supervisors to grant permission to view and print the report. Supervisors you do not check do not see the report definition in the Supervision Manager. Click **All** to include the entire list, or click **Clear** to clear all selections.

#### 12. Click **OK**.

- See page 14-3 for information about viewing and printing a report.
- See page 14-10 for information about deleting a report.

# Agent Utilization Report

The **Agent Utilization Report** helps you analyze Agent activity by showing the amount of time each Agent spent handling Interactions, awaiting Interactions, or on break.

Figure 5-19 Agent Utilization Report

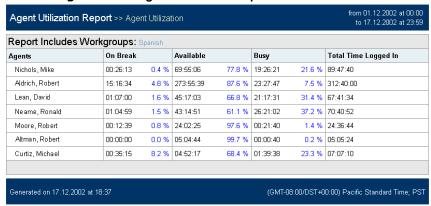

Figure 5-19. Agent Utilization Report

## **Creating an Agent Utilization Report**

- 1. Click Reports > Agent Profile & Productivity > Agent Utilization.
- 2. Click Add.

Figure 5-20 Add Report Definition: Name Tab

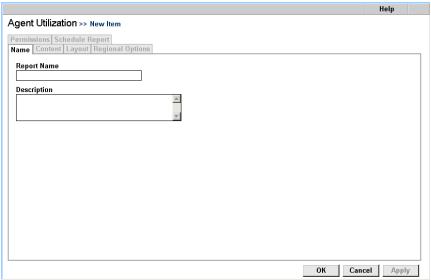

Figure 5-20. Add Report Definition: Name Tab

#### 3. Complete the **Name** tab for your Agent Utilization report.

**Table 5-14** 

| Field          | Description                                                                                                    |
|----------------|----------------------------------------------------------------------------------------------------|
| Report<br>Name | Enter a name for this report. The name appears on each page of the report and in the <b>Name</b> column of the list of Agent Utilization report definitions.                                                                                                    |
| Description    | Enter a description of the information contained in this report, or some text that allows you to differentiate this report from other reports of this type. The description appears in the <b>Description</b> column of the list of Agent Utilization report definitions. |

#### 4. Click Content.

Figure 5-21 Agent Utilization Report: Content Tab

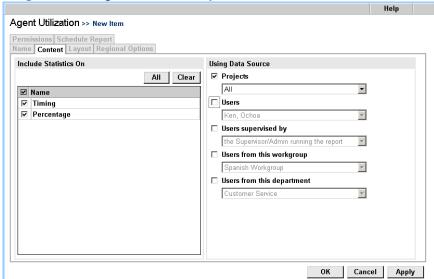

Figure 5-21. Agent Utilization Report: Content Tab

## 5. Complete the **Content** tab.

**Table 5-15** 

| Field                    | Description                                                                                                    | Table/Field                                                                                     |
|--------------------------|----------------------------------------------------------------------------------------------------|-------------------------------------------------------------------------------------------------|
| Include<br>Statistics On | Check <b>Timing</b> to display the elapsed time each Agent spent in each status. Check <b>Percentage</b> to display the time, expressed as a relative percentage, that each Agent spent in each status.                                                                                                    | History Actions ReportsAgentUtilization HasBusy HasAvailable HasOnBreak HasTiming HasPercentage |
| Use Data<br>Source       | Click the data group to report on. Click     Projects to choose from all Projects defined for your Company     Users to choose selected Agents, Supervisors, and Administrator accounts defined for your Company     Users supervised by to report on Agents who are supervised by selected Supervisors or Administrators.     Users from this workgroup to report on users in a particular Workgroup.     Users from this department to report on selected Departments. | HistoryActions<br>ReportsAgentUtilization<br>CombinedDataSource                                 |

## 6. Click **Layout**.

Agent Utilization >> New Item

Permissions Schedule Report
Name Content Layout Regional Options

Build Report
Define Column Display Order

Available
Busy
On Break
Total Time Logged In

Figure 5-22 Agent Utilization Report: Layout Tab

Figure 5-22. Agent Utilization Report: Layout Tab

## 7. Complete the **Layout** tab.

**Table 5-16** 

| Field        | Description                                                                                                    |
|--------------|----------------------------------------------------------------------------------------------------|
| Build Report | Arrange the order of the report columns by clicking an included element and then clicking to move a column to the left or click to move the column to the right. |

#### 8. Click Regional Options.

Figure 5-23 Add Report Definition: Regional Options Tab

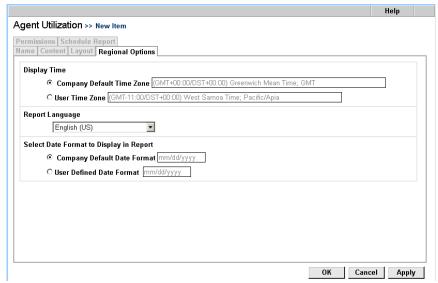

Figure 5-23. Add Report Definition: Regional Options Tab

9. Complete the **Regional Options** tab.

**Table 5-17** 

| Choose                         | To display                                                        |
|--------------------------------|-------------------------------------------------------------------|
| Company Default<br>Time Zone   | All times using the indicated time zone set for the Company.      |
| User Time Zone                 | All times using the indicated time zone set for your workstation. |
| Report Language                | All report contents in the language you choose.                   |
| Company Default<br>Date Format | All dates using the indicated format set for the Company.         |
| User Defined<br>Date Format    | All dates using the indicated format set for your workstation.    |

#### 10. Click Permissions.

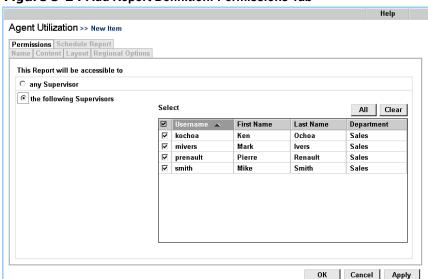

Figure 5-24 Add Report Definition: Permissions Tab

Figure 5-24. Add Report Definition: Permissions Tab

11. Check the Supervisors to grant permission to view and print the report. Supervisors you do not check do not see the report definition in the Supervision Manager. Click All to include the entire list, or click Clear to clear all selections.

#### 12. Click OK.

- See page 14-3 for information about viewing and printing a report.
- See page 14-10 for information about deleting a report.

# **Direct Dialing Statistics Reports**

The **Direct Dialing Statistics Report** shows non-Workgroup calls where:

- An Agent dialed another Agent
- Agents called external numbers
- A caller dialed an Agent's extension directly

Figure 5-25 Direct Dialing Statistics Report

| Direct Dialing Statistics >> Direct Dialing Statistics |            |          |                                           | om 01.12.2002 at 00:00<br>to 17.12.2002 at 23:59 |
|--------------------------------------------------------|------------|----------|-------------------------------------------|--------------------------------------------------|
| Report Includes Al                                     | I Projects |          |                                           |                                                  |
| Agent Call Processing                                  |            | TOTAL    | Summary                                   | TOTAL                                            |
| Average Talk Time                                      |            | 00:01:12 | Total Interactions Received               | 18                                               |
| Average Hold Time                                      |            | 00:01:03 | Number of Times Interactions Went to Hold |                                                  |
| Average Process Time per Call                          |            | 00:01:13 | Duration of Interactions                  | 03:21:3                                          |
|                                                        |            |          |                                           |                                                  |
| nteraction Type                                        | TOTAL      | %        |                                           |                                                  |
| Direct Inbound                                         | 58         | 35.37 %  |                                           |                                                  |
| Direct Outbound                                        | 40         | 24.39 %  |                                           |                                                  |
| nbound Extension                                       | 33         | 20.12 %  |                                           |                                                  |
| Outbound Extension                                     | 33         | 20.12 %  |                                           |                                                  |
| Total Interactions                                     | 164        | 100 %    |                                           |                                                  |
|                                                        |            |          |                                           |                                                  |

Figure 5-25. Direct Dialing Statistics Report

## **Report Elements**

The following sections describe each element included in the following areas of the Direct Dialing Statistics Report:

- Agent Call Processing
- Summary
- Interaction Type

#### - Note

CCA Supervisors viewing the Direct Dialing Statistics Report should bear in mind that this report reflects activity for the entire Company. Data presented includes all Agents in the selected Project or Workgroup (not just the Agents you supervise).

### **Agent Call Processing**

The Agent Call Processing area of the Direct Dialing Statistics Report shows the average length of time Agents spent in various phases of the Interaction.

**Table 5-18Direct Dialing Statistics Report: Agent Call Processing Area** 

| Item                             | Description                                                                                                 |
|----------------------------------|----------------------------------------------------------------------------------------------------|
| Average Talk Time                | Average number of seconds Agents spent talking with callers.                                                |
| Average Hold Time                | Average number of seconds Agents kept callers on Hold.                                                      |
| Average Process<br>Time Per Call | Average number of seconds Agents spent processing a call, including talk time, hold time, and wrap up time. |

## **Summary**

The **Summary** area of the Direct Dialing Statistics Report shows overview data for Interactions received, and overview data for Interaction wait times.

**Table 5-19Direct Dialing Statistics Report: Summary Area** 

| Item                                            | Descriptions                                                                                                    | Table/Field                                |
|-------------------------------------------------|----------------------------------------------------------------------------------------------------|--------------------------------------------|
| Total Interactions<br>Received                  | Total number of Interactions received by your Company.                                                                                                    | HistoryActions<br>ReportCallCenterKeyNoACD |
| Number of Times<br>Interactions Went to<br>Hold | Total number of voice<br>Interactions placed on Hold at<br>any time by an Agent.                                                                                      | HistoryActions<br>ReportCallCenterKeyNoACD |
| Duration of Interactions                        | Total time Interactions spent in the system. Calculated as the difference between the time the Interaction was received by CCA and the conclusion of the Interaction. | HistoryActions<br>ReportCallCenterKeyNoACD |

## **Interaction Type**

The Interaction Type area of the Direct Dialing Statistics Report shows the number of Interactions of each media type handled by the selected Projects or Workgroups.

Table 5-20Direct Dialing Statistics Report: Interaction Type Area

| Item                 | Description                                                                                                    | Table/Field                                               |
|----------------------|----------------------------------------------------------------------------------------------------|-----------------------------------------------------------|
| Direct Inbound       | Number of calls placed by callers directly to a specific Agent. For example, CCA reports a caller using the Company Directory to reach a specific Agent as a Direct Inbound call.                                                                          | HistoryActions<br>ReportCallCenterKeyNoACD<br>HasInbound  |
|                      | Note: If a Direct Inward Dialing number (a DNIS) has been set for an Agent (Options > Agents > Phone > Direct Inward Dialing) Direct Inbound calls will not be included in reports unless a billing Project is set for the Agent.                          |                                                           |
|                      | Billing Projects can be set for Agents in two ways:  • Administration Manager > Options > Agents > Controls and Restrictions tab > Project Billing check box.  • Interaction Manager > Configuration dialog box > General tab > Project Billing check box. |                                                           |
| Direct Outbound      | Number of calls placed by Agents directly to an external phone number.                                                                                                    | HistoryActions<br>ReportCallCenterKeyNoACD<br>HasOutbound |
| Inbound<br>Extension | Number of calls received by Agents from other Agents.                                                                                                    | HistoryActions<br>ReportCallCenterKeyNoACD<br>HasInEXT    |

Table 5-20Direct Dialing Statistics Report: Interaction Type Area

| Item                  | Description                                                      | Table/Field                                             |
|-----------------------|------------------------------------------------------------------|---------------------------------------------------------|
| Outbound<br>Extension | Number of calls placed by Agents to other Agents                 | HistoryActions<br>ReportCallCenterKeyNoACD<br>HasOutExt |
| Total<br>Interactions | Total number of direct dialed calls placed or handled by Agents. | HistoryActions<br>ReportCallCenterKeyNoACD              |

# **Creating a Direct Dialing Statistics Report**

- Click Reports > Agent Profile & Productivity > Direct Dialing Statistics.
- 2. Click Add.

Figure 5-26 Add Report Definition: Name Tab

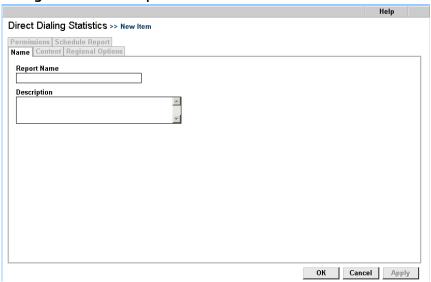

Figure 5-26. Add Report Definition: Name Tab

#### 3. Complete the **Name** tab for your Direct Dialing Statistics Report.

**Table 5-21** 

| Field          | Description                                                                                                    |
|----------------|----------------------------------------------------------------------------------------------------|
| Report<br>Name | Enter a name for this report. The name appears on each page of the report and in the <b>Name</b> column of the list of Direct Dialing Statistics Report definitions.                                                                                                    |
| Description    | Enter a description of the information contained in this report, or some text that allows you to differentiate this report from other reports of this type. The description appears in the <b>Description</b> column of the list of Direct Dialing Statistics Report definitions. |

#### 4. Click Content.

Figure 5-27 Add Report Definition: Content Tab

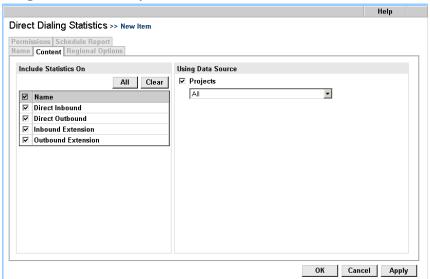

Figure 5-27. Add Report Definition: Content Tab

#### 5. Complete the **Content** tab.

**Table 5-22** 

| Field                    | Description                                                                                                    |
|--------------------------|----------------------------------------------------------------------------------------------------|
| Include<br>Statistics On | Check the elements to include in the report in the Include Statistics On area. Click All to include all elements, or click Clear to clear all the check boxes. See "Interaction Type" on page 5-28 for a description of each Interaction Type you can include in the report. |
| Using Data<br>Source     | Select one or all of your Projects.                                                                                                    |

#### 6. Click **Regional Options**.

Figure 5-28 Add Report Definition: Regional Options Tab

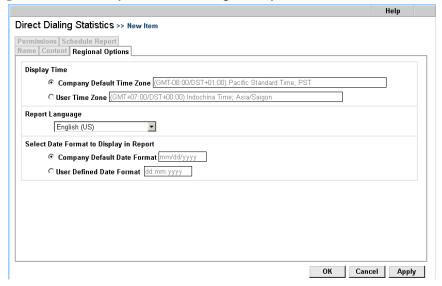

Figure 5-28. Add Report Definition: Regional Options Tab

#### 7. Complete the **Regional Options** tab.

**Table 5-23** 

| Choose                         | To display                                                        |
|--------------------------------|-------------------------------------------------------------------|
| Company Default<br>Time Zone   | All times using the indicated time zone set for the Company.      |
| User Time Zone                 | All times using the indicated time zone set for your workstation. |
| Report Language                | All report contents in the language you choose.                   |
| Company Default<br>Date Format | All dates using the indicated format set for the Company.         |
| User Defined<br>Date Format    | All dates using the indicated format set for your workstation.    |

#### 8. Click Permissions.

Figure 5-29 Add Report Definition: Permissions Tab

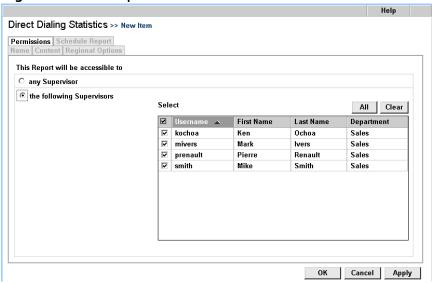

Figure 5-29. Add Report Definition: Permissions Tab

 Check the Supervisors to grant permission to view and print the report. Supervisors you do not check do not see the report definition in the Supervision Manager. Click All to include the entire list, or click Clear to clear all selections.

#### 10. Click **OK**.

- See page 14-3 for information about viewing and printing a report.
- See page 14-10 for information about deleting a report.

# **Login by Groups of Users Report**

The **Login by Groups of Users Report** shows the total time that Agents and Supervisors were logged into the Interaction Manager and Supervision Manager. See "Login by User Report" on page 5-39 to see the exact time each Agent signed into or out of the Interaction Manager or Supervision Manager.

Figure 5-30 Login by Groups of Users Report

| from 04/01/2004 at 00:00:00                                                           |            |                 |                           |
|---------------------------------------------------------------------------------------|------------|-----------------|---------------------------|
| Login by Groups of Users >> Report for April                                          |            | eport for April | to 04/30/2004 at 23:59:00 |
| Report Includes Users in the department: Sales                                        |            |                 |                           |
| Username                                                                              | First Name | Last Name       | Total                     |
| jones                                                                                 | Steve      | Jones           | 63:14:22                  |
| smith                                                                                 | Mike       | Smith           | 61:39:26                  |
|                                                                                       | ·          | ·               |                           |
| 0                                                                                     |            |                 |                           |
| Generated on 05/12/2004 at 10:51:09 (GMT+00:00/DST+00:00) Greenwich Mean Time; GMT PM |            |                 |                           |

Figure 5-30. Login by Groups of Users Report

#### Note:

- Data is not calculated for a user until they log out of the Interaction Manager or Supervision Manager. Users that are presently logged in are excluded from the Summary Login Report.
- In addition, users are included in the report only if they logged out on a day that falls within the requested report date range.

## **Creating a Login by Groups of Users Report**

- Click Reports > Agent Profile & Productivity > Login by Groups of Users.
- 2. Click Add.

Figure 5-31 Add Report Definition: Name Tab

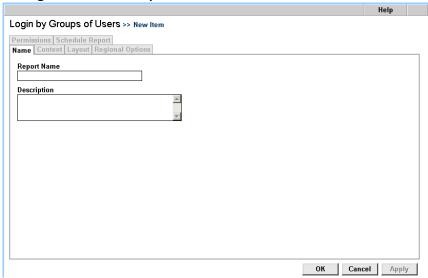

Figure 5-31. Add Report Definition: Name Tab

3. Complete the **Name** tab for your Login by Groups of Users Report.

**Table 5-24** 

| Field          | Description                                                                                                    |
|----------------|----------------------------------------------------------------------------------------------------|
| Report<br>Name | Enter a name for this report. The name appears on each page of the report and in the <b>Name</b> column of the list of Login by Groups of Users Report definitions.                                                                                                    |
| Description    | Enter a description of the information contained in this report, or some text that allows you to differentiate this report from other reports of this type. The description appears in the <b>Description</b> column of the list of Login by Groups of Users Report definitions. |

4. Click Content.

Figure 5-32 Login by Groups of Users Report: Content Tab

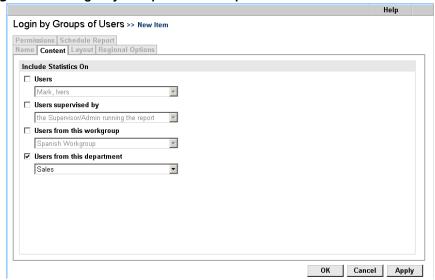

Figure 5-32. Login by Groups of Users Report: Content Tab

5. Complete the **Content** tab.

**Table 5-25** 

| Field                    | Description                                                                                                    |
|--------------------------|----------------------------------------------------------------------------------------------------|
| Include<br>Statistics On | Click the data group to report on. Click                                                                                                    |
|                          | <ul> <li>Users to choose selected Agents, Supervisors, and Administrator accounts defined for your Company</li> <li>Users supervised by to report on Agents who are supervised by selected Supervisors or Administrators.</li> <li>Users from this workgroup to report on users in a particular Workgroup.</li> <li>Users from this department to report on selected Departments.</li> </ul> |

### 6. Click Layout.

Help Login by Groups of Users >> New Item Permissions | Schedule Report |
Name | Content | Layout | Regional Options | **Build Report** Preview Elements Define Column Display Order Username First Name Last Name Total \* \* ☐ Include Chart in the Report Select the Type of Chart Select the number of items to display 10 🔻 Cancel Apply

Figure 5-33 Login by Groups of Users Report: Layout Tab

Figure 5-33. Login by Groups of Users Report: Layout Tab

7. Complete the **Layout** tab.

**Table 5-26** 

| Field                       | Description                                                                                                    |
|-----------------------------|----------------------------------------------------------------------------------------------------|
| Build Report                | Include elements in your report by clicking the item to include in the <b>Elements</b> box, and then clicking (or just click to include all elements).  Arrange the order of the report columns by clicking an included element and then clicking to move a column to the left or click to move the column to the right.                                                                            |
| Include Chart in the Report | Check Include Chart in the Report to include a graphical representation of the report information in the generated report. Under Select the Type of Chart, click the type of chart to include in your report. Verify the report layout in the Preview area.  Choose the number of items to include in the graphical portion of the report from the Select the number of items to display drop list. |
|                             | Note: When making the selection of number of items to include in the graphical portion of the report, the Graph will create it's own filter showing only the agents with the highest Log-in times. To remedy this, select a number corresponding with the total number of Agents assigned to the Company.                                                                                           |

## 8. Click **Regional Options**.

Figure 5-34 Add Report Definition: Regional Options Tab

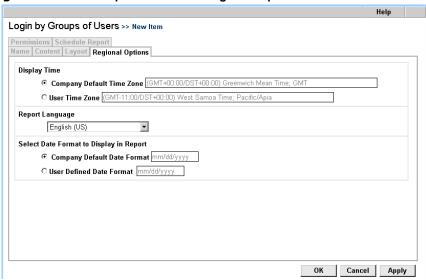

Figure 5-34. Add Report Definition: Regional Options Tab

9. Complete the **Regional Options** tab.

**Table 5-27** 

| Choose                         | To display                                                        |
|--------------------------------|-------------------------------------------------------------------|
| Company Default<br>Time Zone   | All times using the indicated time zone set for the Company.      |
| User Time Zone                 | All times using the indicated time zone set for your workstation. |
| Report Language                | All report contents in the language you choose.                   |
| Company Default<br>Date Format | All dates using the indicated format set for the Company.         |
| User Defined<br>Date Format    | All dates using the indicated format set for your workstation.    |

#### 10. Click Permissions.

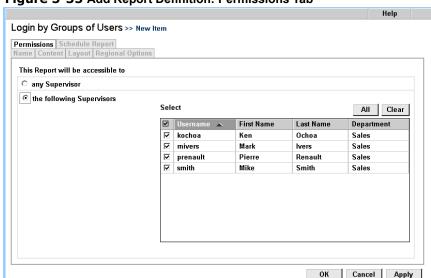

Figure 5-35 Add Report Definition: Permissions Tab

Figure 5-35. Add Report Definition: Permissions Tab

11. Check the Supervisors to grant permission to view and print the report. Supervisors you do not check do not see the report definition in the Supervision Manager. Click **All** to include the entire list, or click **Clear** to clear all selections.

#### 12. Click **OK**.

- See page 14-3 for information about viewing and printing a report.
- See page 14-10 for information about deleting a report.

# Login by User Report

The **Login by User Report** shows the total time that Agents and Supervisors were logged into the Interaction Manager and Supervision Manager.

- The Login Date and Login Time of each Agent session
- The **Duration** of each login session
- The **Total** length of time the Agent was logged into the Interaction Manager (sum of all session durations)

Figure 5-36 Login by User Report

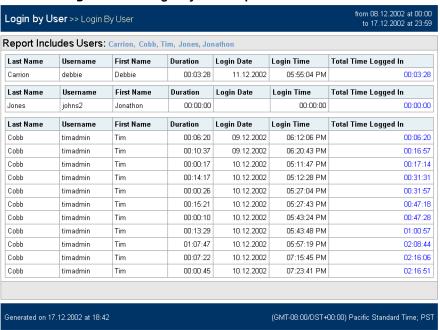

Figure 5-36. Login by User Report

# **Creating a Login by User Report**

- 1. Click Reports > Agent Profile & Productivity > Login by User.
- 2. Click Add.

Login by User >> New Item

Permissions | Schedule Report |
Name | Content | Layout | Regional Options |

Report Name |
Description |

ОК

Cancel Apply

Figure 5-37 Add Report Definition: Name Tab

Figure 5-37. Add Report Definition: Name Tab

3. Complete the **Name** tab for your Login by User Report.

**Table 5-28** 

| Field          | Description                                                                                                    |
|----------------|----------------------------------------------------------------------------------------------------|
| Report<br>Name | Enter a name for this report. The name appears on each page of the report and in the <b>Name</b> column of the list of Login by User Report definitions.                                                                                                    |
| Description    | Enter a description of the information contained in this report, or some text that allows you to differentiate this report from other reports of this type. The description appears in the <b>Description</b> column of the list of Login by User Report definitions. |

#### 4. Click Content.

Login by User >> New Item

Permissions | Schedule Report |
Name | Content | Layout | Regional Options |

Include Statistics On |
Users | admin, admin | |
Users supervised by |
Ithe Supervised/Admin running the report |
Users from this workgroup |
Support | |
Users from this department |
Technical Support | |

Cancel Apply

Figure 5-38 Login by User Report: Content Tab

Figure 5-38. Login by User Report: Content Tab

#### 5. Complete the **Content** tab.

**Table 5-29** 

| Field                | Description                                                                                                    |
|----------------------|----------------------------------------------------------------------------------------------------|
| Using Data<br>Source | Click the data group to report on. Click     Users to choose selected Agents, Supervisors, and Administrator accounts defined for your Company     Users supervised by to report on Agents who are supervised by selected Supervisors or Administrators.     Users from this workgroup to report on users in a particular Workgroup.     Users from this department to report on selected Departments. |

### 6. Click Layout.

Figure 5-39 Login by User Report: Layout Tab

Figure 5-39. Login by User Report: Layout Tab

## 7. Complete the **Layout** tab.

**Table 5-30** 

| Field        | Description                                                                                                    |
|--------------|----------------------------------------------------------------------------------------------------|
| Build Report | Include elements in your report by clicking the item to include in the <b>Elements</b> box, and then clicking (or just click ) to include all elements).         |
|              | Arrange the order of the report columns by clicking an included element and then clicking to move a column to the left or click to move the column to the right. |

## 8. Click Regional Options.

Figure 5-40 Add Report Definition: Regional Options Tab

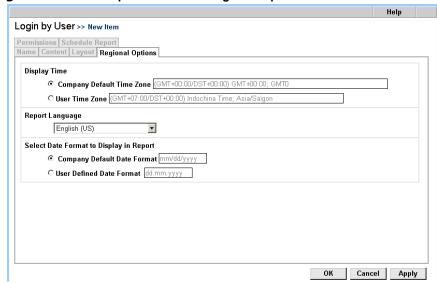

Figure 5-40. Add Report Definition: Regional Options Tab

9. Complete the **Regional Options** tab.

**Table 5-31** 

| Choose                         | To display                                                        |
|--------------------------------|-------------------------------------------------------------------|
| Company Default<br>Time Zone   | All times using the indicated time zone set for the Company.      |
| User Time Zone                 | All times using the indicated time zone set for your workstation. |
| Report Language                | All report contents in the language you choose.                   |
| Company Default<br>Date Format | All dates using the indicated format set for the Company.         |
| User Defined<br>Date Format    | All dates using the indicated format set for your workstation.    |

#### 10. Click Permissions.

Help Login by User >> New Item Permissions | Schedule Report Name | Content | Layout | Regional Options This Report will be accessible to any Supervisor • the following Supervisors Select All Clear First Name Last Name Department smith Mike Smith OK Cancel Apply

Figure 5-41 Add Report Definition: Permissions Tab

Figure 5-41. Add Report Definition: Permissions Tab

11. Check the Supervisors to grant permission to view and print the report. Supervisors you do not check do not see the report definition in the Supervision Manager. Click **All** to include the entire list, or click **Clear** to clear all selections.

#### 12. Click **OK**.

- See page 14-3 for information about viewing and printing a report.
- See page 14-10 for information about deleting a report.

# **The Project Reports**

# **Project Segments Report**

The Project Segments Report provides a summary report of all Project Activity related to types of Interaction received by the Project, along with all Service Performance related Metrics, such as Speed to Answer, etc.

| eport Includes All Projects |          |                          |       |        |
|-----------------------------|----------|--------------------------|-------|--------|
| gment Events                | TOTAL    | Interaction Type Summary | TOTAL | %      |
| tal Segments Received       | 0        | Inbound Calls            | 0     | 0.00 % |
| tal Talk Time               | 00:00:00 | Outbound Calls           | 0     | 0.00 % |
| erage Talk Time             | 00:00:00 | Chat                     | 0     | 0.00 % |
| tal Hold Time               | 00:00:00 | Workgroup Email          | 0     | 0.00 % |
| erage Hold Time             | 00:00:00 | Web Callback             | 0     | 0.00 % |
| tal Wait To Answer Time     | 00:00:00 | Predictive               | 0     | 0.00 % |
| erage Speed of Answer       | 00:00:00 | Preview                  | 0     | 0.00 % |
| ngest Wait to Answer Time   | 00:00:00 | Total                    | 0     | 0 %    |
| ortest Wait to Answer Time  | 00:00:00 |                          | '     |        |
| tal Wrap-up Time            | 00:00:00 |                          |       |        |
| erage Wrap Up Time          | 00:00:00 |                          |       |        |

# **Report Elements**

The Project Segments Report has two primary Areas; Segment Events and Interaction Type Summary.

The Information for Segment Events is presented in either area Totals and in an hour/minute/second format. While Information for Information Type Summary is presented in a Total number and Percentage of the Total format.

Below are the definitions for each of the Fields in both Areas.

Table 6-1 Segment Events Descriptions

| Field Name                   | Description                                                                                     | Table/Field    |
|------------------------------|-------------------------------------------------------------------------------------------------|----------------|
| Total Segments<br>Received   | Total Number of Segments Received by the Project                                                | HistoryActions |
| Total Talk Time              | Total amount of Time that Agent spent on phone with Customer. Talk Time = Talk Time + Hold Time | HistoryActions |
| Average Talk Time            | Average Talk Time = Total Talk Time + Total Hold Time/Total Number of Segments                  | HistoryActions |
| Total Hold Time              | Total amount of time that Agents had Callers on Hold                                            | HistoryActions |
| Average Hold<br>Time         | Average Hold Time = Total Hold Time/Total Number of Segments                                    | HistoryActions |
| Total Wait to<br>Answer Time | Total amount of time Callers spent waiting to be transferred to an Agent                        | HistoryActions |
| Average Speed of<br>Answer   | Total Amount of time in Queue/Total<br>Number of Segments                                       | HistoryActions |
| Longest Wait to<br>Answer    | The Highest amount of time a Caller Segment waited to be transferred to an Agent                | HistoryActions |
| Shortest Wait to<br>Answer   | The Lowest amount of time a Caller Segment waited to be transferred to an Agent                 | HistoryActions |
| Total Wrap Up<br>Time        | Total Amount of time that Agents spent in "Wrap Up" state                                       | HistoryActions |
| Average Wrap Up<br>Time      | Average Wrap Up Time= Total Wrap Up Time/Total Number of Segments                               | HistoryActions |

Table 6-2 Interaction Type Summary

| Field Name      | Description                                                                  | Table/Field    |
|-----------------|------------------------------------------------------------------------------|----------------|
| Inbound Calls   | Total Number of Inbound Calls received by the Project                        | HistoryActions |
| Outbound Calls  | Total Number of Outbound calls made using the Project as the Billing Project | HistoryActions |
| Chat            | Total Number of Chats received by the Project                                | HistoryActions |
| Workgroup Email | Total Number of Workgrouop E-Mail received by the Project                    | HistoryActions |
| Web Callback    | Total Number of Web Callbacks received by the Project                        | HistoryActions |
| Predictive      | Total Number of Predictive Calls routed to the Project                       | HistoryActions |
| Preview         | Total Number of Preview Calls generated by the Project                       | HistoryActions |

## **Creating an Project Segments Report**

1. Click Reports > Projects > Project Segments Click Add.

Figure 6-1 Add Report Definition: Name Tab

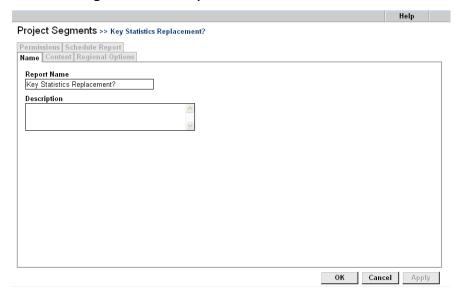

Figure 6-1. Add Report Definition: Name Tab

2. Complete the **Name** tab for your Overdue Callbacks Report.

Table 6-3

| Field          | Description                                                                                                    |
|----------------|----------------------------------------------------------------------------------------------------|
| Report<br>Name | Enter a name for this report. The name appears on each page of the report and in the <b>Name</b> column of the list of Overdue Callbacks Report definitions.                                                                                                    |
| Description    | Enter a description of the information contained in this report, or some text that allows you to differentiate this report from other reports of this type. The description appears in the <b>Description</b> column of the list of Overdue Callbacks Report definitions. |

3. Click Content.

Figure 6-2 Overdue Callbacks Report: Content Tab

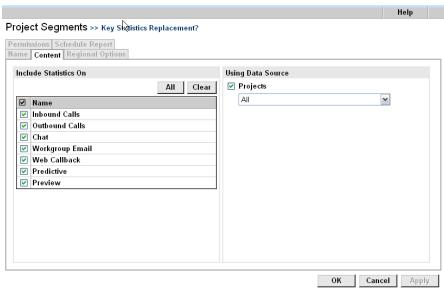

Figure 6-2. Overdue Callbacks Report: Content Tab

## 4. Complete the **Content** tab.

Table 6-4

| Field           | Description                                                           |
|-----------------|-----------------------------------------------------------------------|
| Inbound Calls   | Select Check Box to include all Inbound Calls received by the Project |
| Outbound Calls  | Select Check Box to include all Outbound Calls generated by Project   |
| Chat            | Select Check Box to incude all Chats received by Project              |
| Workgroup Email | Select Check Box to include all E-Mail received by Project            |
| Web Callback    | Select Check Box to include all Web Callbacks received by Project     |
| Predictive      | Select Check Box to include all Predictive Calls routed to Project    |
| Preview         | Select Check Box to include all Preview Calls made by Project         |

- 5. Identify Data Source. Select one or All Projects to report on.
- 6. Click Layout.

Figure 6-3 Overdue Callbacks Report: Layout Tab

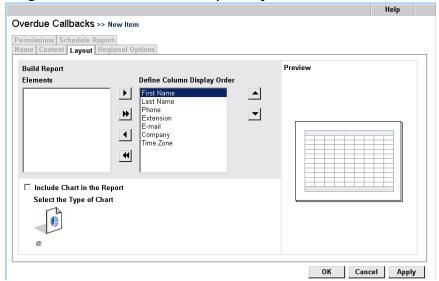

Figure 6-3. Overdue Callbacks Report: Layout Tab

7. Click Regional Options.

Figure 6-4 Add Report Definition: Regional Options Tab

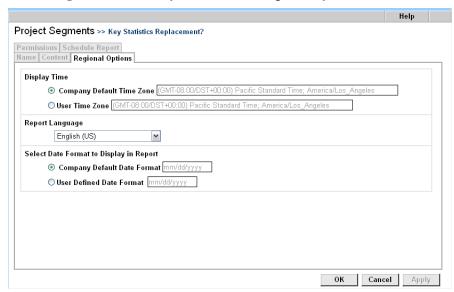

Figure 6-4. Add Report Definition: Regional Options Tab

### 8. Complete the **Regional Options** tab.

Table 6-5

| Choose                         | To display                                                        |
|--------------------------------|-------------------------------------------------------------------|
| Company Default Time Zone      | All times using the indicated time zone set for the Company.      |
| User Time Zone                 | All times using the indicated time zone set for your workstation. |
| Report Language                | All report contents in the language you choose.                   |
| Company Default<br>Date Format | All dates using the indicated format set for the Company.         |
| User Defined<br>Date Format    | All dates using the indicated format set for your workstation.    |

#### 9. Click Permissions.

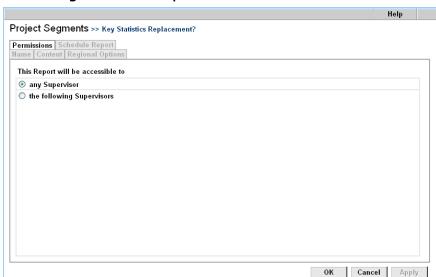

Figure 6-5 Add Report Definition: Permissions Tab

Figure 6-5. Add Report Definition: Permissions Tab

10. Check the Supervisors to grant permission to view and print the report. Supervisors you do not check do not see the report definition in the Supervision Manager. Click All to include the entire list, or click Clear to clear all selections.

#### 11. Click **OK**.

• See page 14-3 for information about viewing and printing a report.

See page 14-10 for information about deleting a r